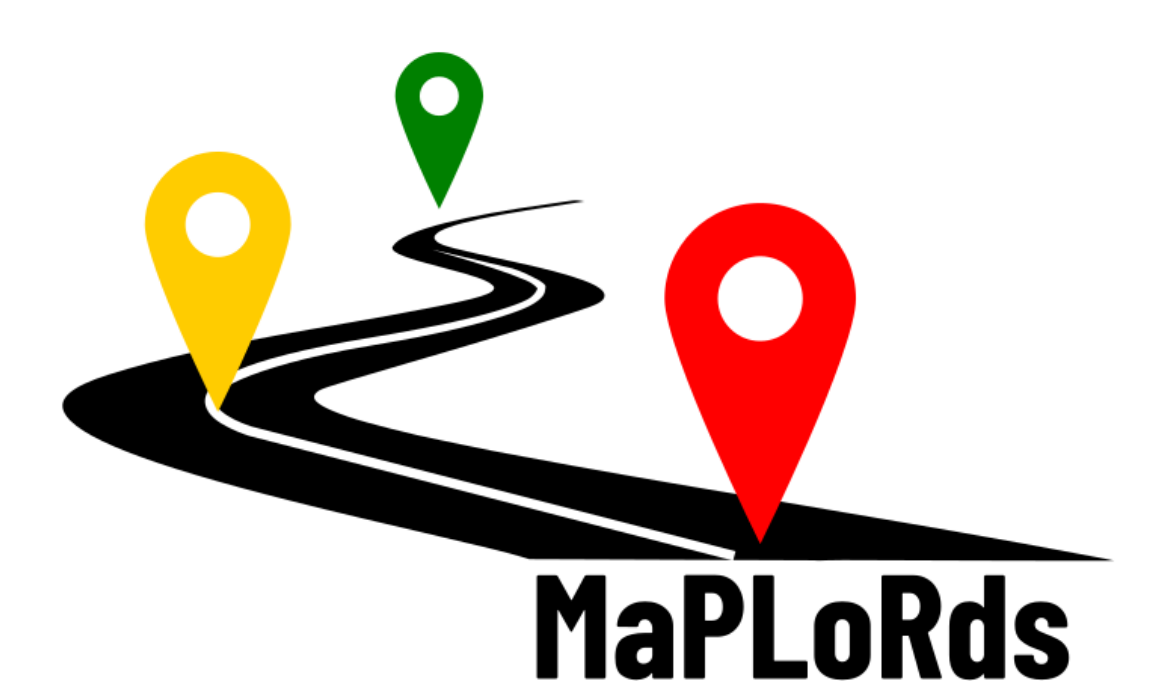

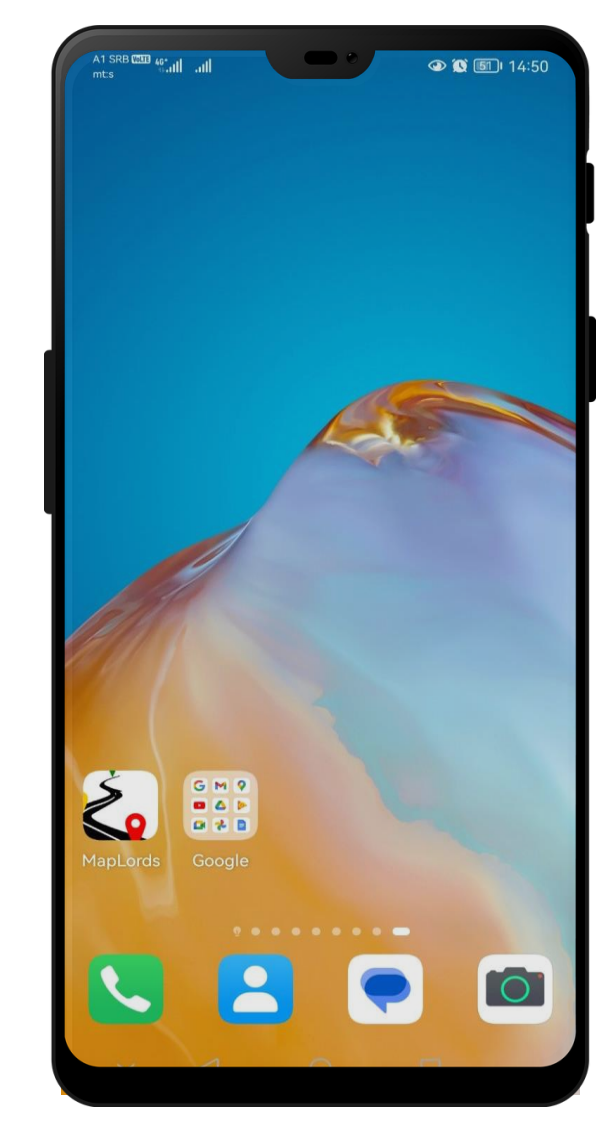

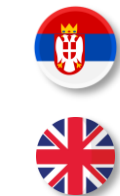

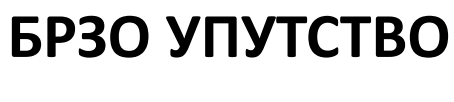

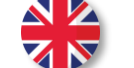

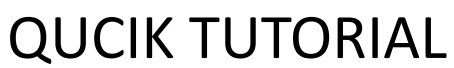

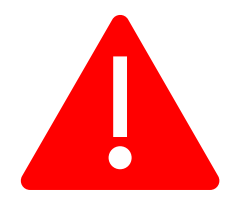

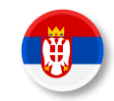

### **ЗА ПРАВИЛНО ФУНКЦИОНИСАЊЕ АПЛИКАЦИЈЕ:**

- МОЛИМО ВАС ДА ПРИХВАТИТЕ ПОЛИТИКУ И УСЛОВЕ КОРИШЋЕЊА (ОБАВЕЗАН ЗАХТЕВ)
- МОЛИМО ВАС ДА ПРИХВАТИТЕ СВЕ ЗАХТЕВЕ АПЛИКАЦИЈЕ ЗА ПРИСТУП КАМЕРИ И ПОДАЦИМА
- МОЛИМО ВАС ДА УКЉУЧИТЕ ПОЗИЦИОНИРАЊЕ УРЕЂАЈА (ГПС)
- МОЛИМО ВАС ДА УКЉУЧИТЕ ИНТЕРНЕТ КОНЕКЦИЈУ (НАРОЧИТО ЗА ПОТРЕБЕ РЕГИСТРАЦИЈЕ НОВОГ НАЛОГА)
- МОЛИМО ВАС ДА ПРОВЕРИТЕ ДА ЛИ СТЕ ИНСТАЛИРАЛИ ПОСЛЕДЊУ ВЕРЗИЈУ АПЛИКАЦИЈЕ

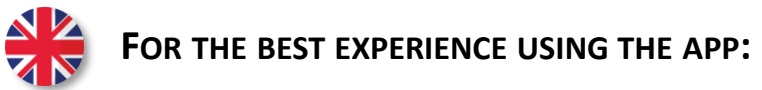

- PLEASE ACCEPT THE POLICY AND TERMS OF USE (MANDATORY)
- PLEASE ACCEPT ALL APPLICATION REQUESTS TO ACCESS THE CAMERA AND PHONE DATA
- PLEASE TURN ON DEVICE POSITIONING (GPS)
- PLEASE TURN ON THE INTERNET CONNECTION (ESPECIALLY TO REGISTER A NEW USER)
- PLEASE MAKE SURE YOU HAVE INSTALLED THE LATEST VERSION OF THE APPLICATION

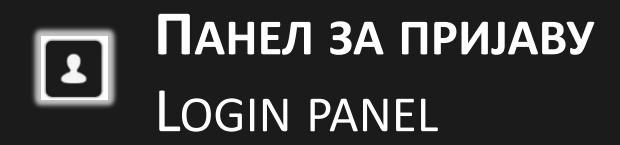

### **УКОЛИКО ИМАТЕ КРЕИРАН НАЛОГ, УНЕСИТЕ КРЕДЕНЦИЈАЛЕ У ОДГОВАРАЈУЋА ПОЉА (1)**

IF YOU ALREADY HAVE AN ACCOUNT, ENTER YOUR USERNAME AND PASSWORD IN THE APPROPRIATE FIELDS (1)

### **УКОЛИКО НЕМАТЕ НАЛОГ, ЗАХТЕВ ЗА КРЕИРАЊЕ ИСТОГ МОЖЕТЕ ПОДНЕТИ КЛИКОМ НА РЕГИСТРАЦИЈА (2) И ПОТОМ ПОПУЊАВАЊЕМ ФОРМУЛАРА (3)**

IF YOU DO NOT HAVE AN ACCOUNT, YOU CAN APPLY FOR IT BY CLICKING ON THE REGISTRATION (2) BUTTON AND FILLING OUT THE FORM (3)

**ПОСТОЈЕЋИ КОРИСНИЦИ МОГУ РЕСЕТОВАТИ СВОЈУ ЛОЗИНКУ ПОПУЊАВАЊЕМ ОДГОВАРАЈУЋЕГ ФОРМУЛАРА ЗА РЕСЕТОВАЊЕ (4)** EXISTING USERS CAN INITIATE A PASSWORD RESET BY FILLING OUT THE RESET PASSWORD FORM (4)

**КОРИСНИЦИ МОГУ ПРОМЕНИТИ ЈЕЗИК ИНТЕРФЕСЈА УКОЛИКО ОДАБЕРУ ОДГОВАРАЈУЋУ СКРАЋЕНИЦУ ЗА СРПСКИ ИЛИ ЕНГЛЕСКИ (5)** USERS CAN CHANGE INTERFACE LANGUAGE IF THEY CHOOSE THE APPROPRIATE LANGUAGE CODE FOR SERBIAN OR ENGLISH LANGUAGE (5)

**ПРИЈАВЉИВАЊЕ НА АПЛИКАЦИЈУ СЕ ВРШИ ПРИТИСКОМ НА ДУГМЕ ПРИЈАВИ СЕ (6)** LOGIN TO THE APPLICATION IS FINISHED BY CLICKING THE

SIGN IN BUTTON (6)

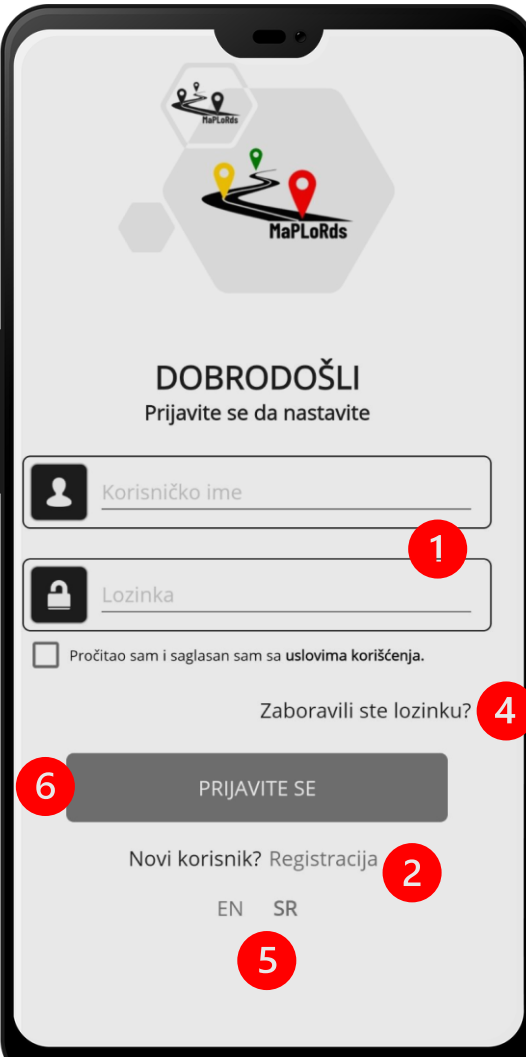

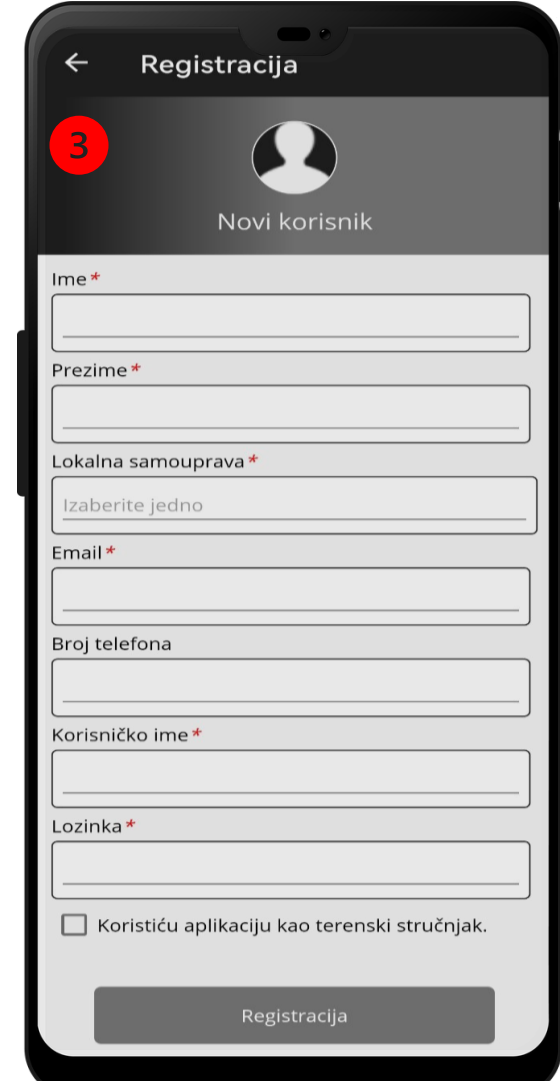

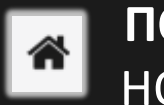

## **ПОЧЕТНА СТРАНА** HOME PAGE PANEL

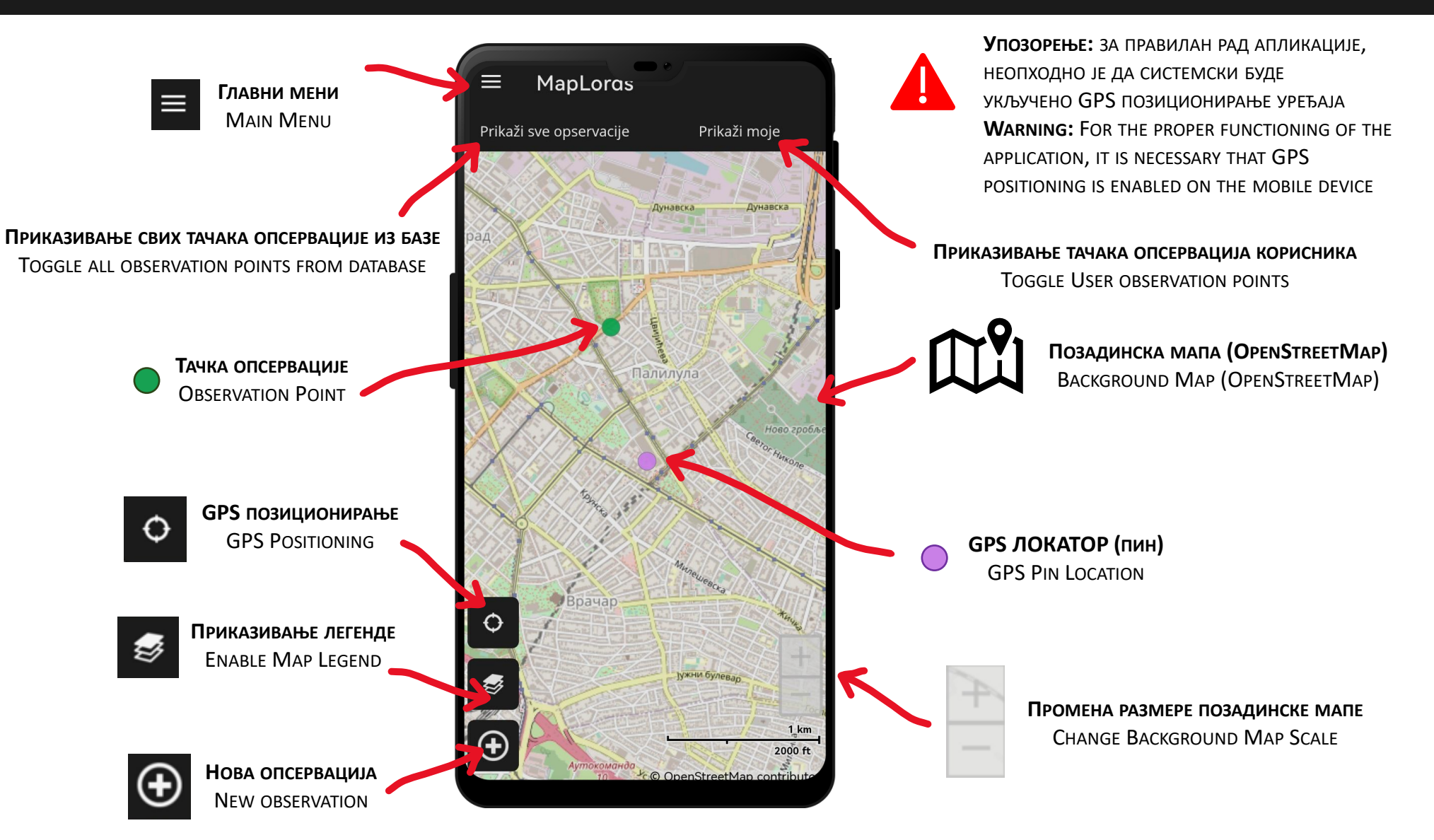

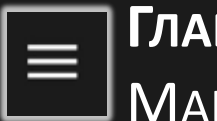

# Главни мени **MAIN MENU**

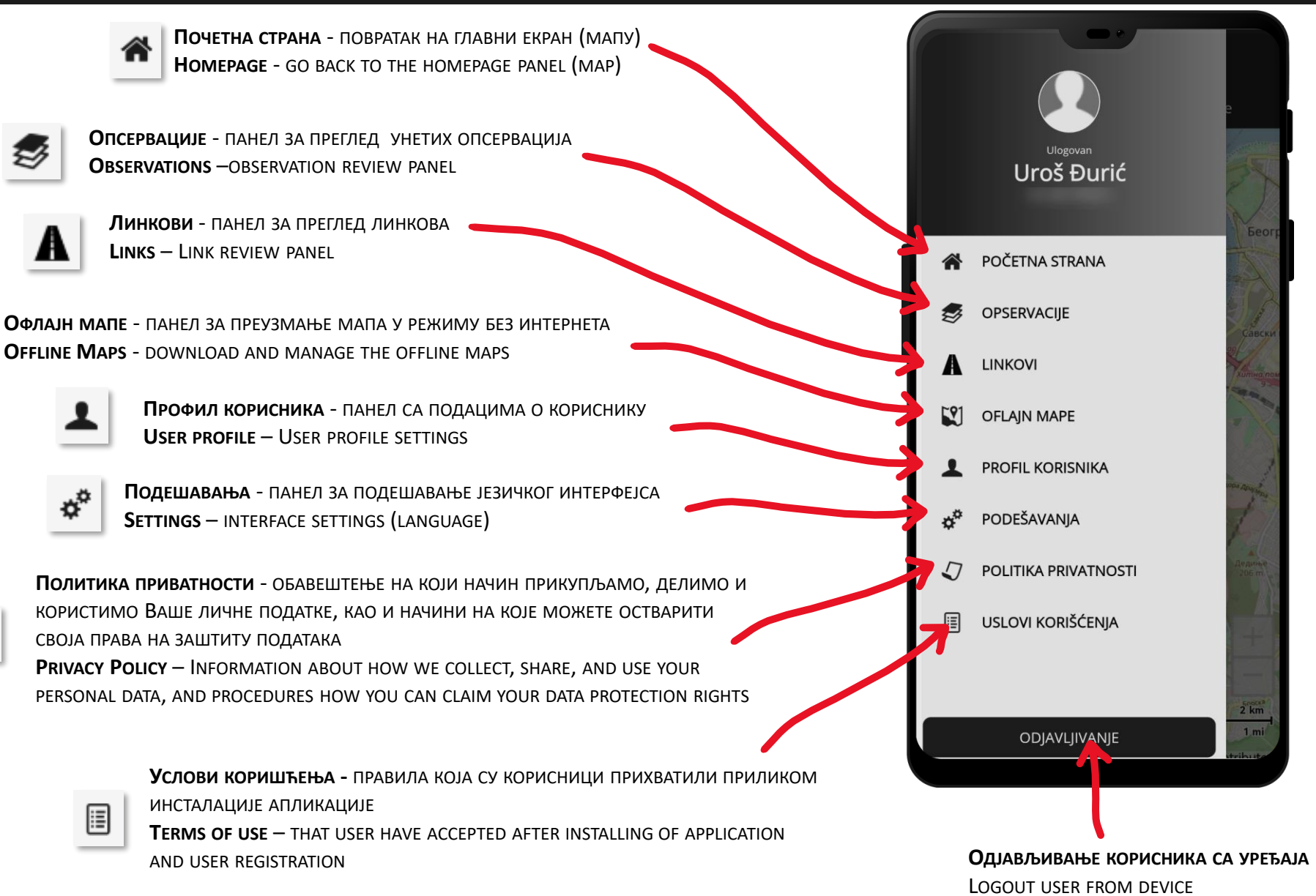

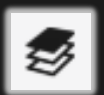

## **ПАНЕЛ ЗА ПРЕГЛЕД УНЕТИХ ОПСЕРВАЦИЈА** OBSERVATION REVIEW PANEL

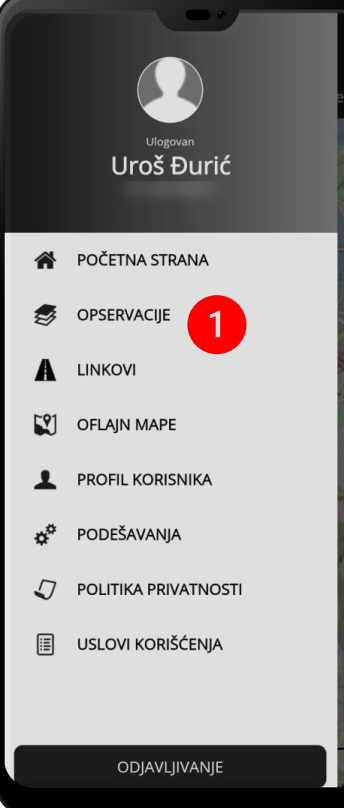

**1. ПРИТИСНИТЕ ДУГМЕ ЗА ГЛАВНИ МЕНИ, ЗАТИМ ДУГМЕ ЗА ОПСЕРВАЦИЈЕ**

1. CLICK THE MAIN MENU BUTTON THEN THE **OBSERVATION BUTTON** 

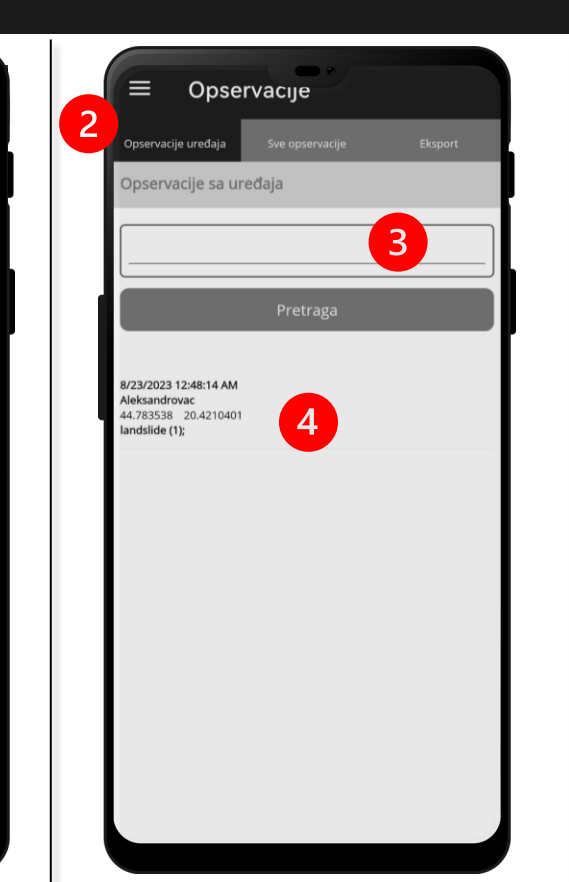

**ПОДПАНЕЛ ОПСЕРВАЦИЈЕ УРЕЂАЈА (2) ПРИКАЗУЈЕ СВЕ ОПСЕРВАЦИЈЕ КОЈЕ СУ НА УРЕЂАЈУ А НИСУ ЕКСПОРТОВАНЕ НА СЕРВЕР (4), КОРИСНИК МОЖЕ ПРЕТРАЖИВАТИ УНЕТЕ ОПСЕРВАЦИЈЕ ПРЕМА КЉУЧНИМ РЕЧИМА (3)**

SUBPANEL DEVICE OBSERVATION (3) DISPLAYS ALL OBSERVATIONS THAT ARE STORED LOCALLY ON THE DEVICE AND NOT EXPORTED TO THE REMOTE SERVER (4), USER CAN SEARCH ALL OBSERVATIONS BY THE KEYWORDS (3)

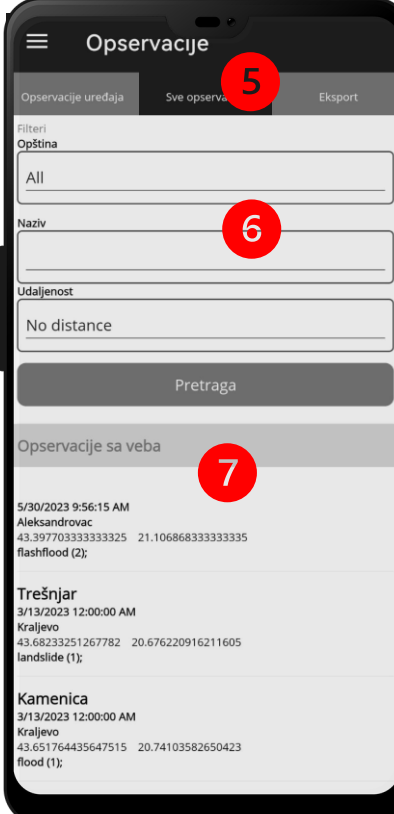

**ПОДПАНЕЛ СВЕ ОПСЕРВАЦИЈЕ (5) ПРИКАЗУЈЕ СВЕ ОПСЕРВАЦИЈЕ КОЈЕ СУ НА СЕРВЕРУ (7) А КОЈЕ КОРИСНИК МОЖЕ ПРЕТРАЖИВАТИ ПРЕМА ОПШТИНИ, НАЗИВУ ИЛИ ПРЕМА УДАЉЕНОСТИ (6)**

SUBPANEL ALL OBSERVATION (5) DISPLAYS ALL OBSERVATIONS THAT ARE STORED ON THE REMOTE SERVER (7), USER CAN SEARCH ALL OBSERVATIONS BY THE MUNICIPALITY, NAME OR BY THE DISTANCE (6)

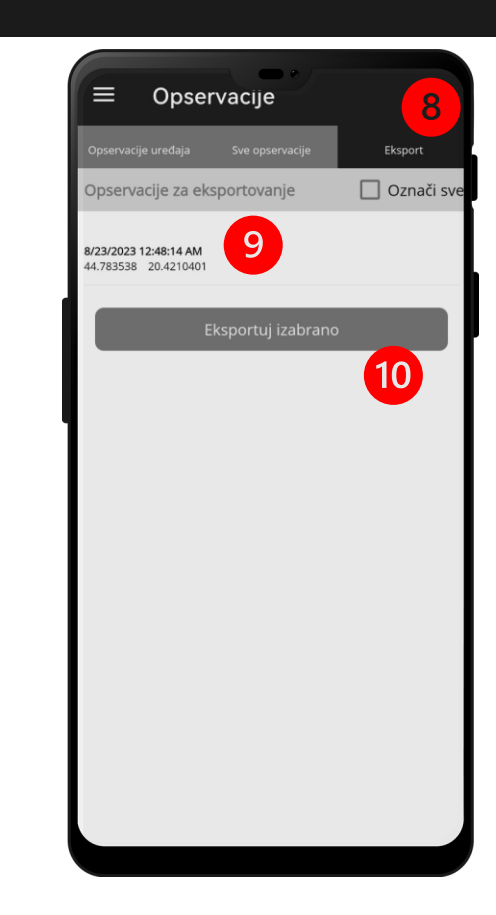

**ПОДПАНЕЛ ЕКСПОРТ (8) ПРИКАЗУЈЕ СВЕ ОПСЕРВАЦИЈЕ КОЈЕ СУ НА УРЕЂАЈУ (9) А КОЈЕ ЈЕ НЕОПХОДНО ЕКСПОРТОВАТИ НА СЕРВЕР (10)**

SUBPANEL EXPORT (8) DISPLAYS ALL OBSERVATIONS THAT ARE STORED ON THE DEVICE (9) AND NEED TO BE EXPORTED TO THE REMOTE SERVER (10)

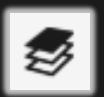

## **ПАНЕЛ ЗА ПРЕГЛЕД УНЕТИХ ОПСЕРВАЦИЈА** OBSERVATION REVIEW PANEL

 $\equiv$ Opservacije 6/6/2023 8:48:25 AM Aleksandrovac 43.48961166666666 20.96765833333333 flood (1); studenica 3/22/2023 12:00:00 AM Kraljevo 43.723577600000006 20.6896556 landslide (2); Studenica 3/22/2023 12:00:00 AM Kraljevo 43.7235726 20.6896255 landslide (1); lokacija 13 Tuleš Đorđevicka kosa 4/7/2023 12:05:58 PM 1 Aleksandrovac 43.4990066666 66 21.104364999999998 landslide (1); lokacija 19 Aleksandrovac Smonička novo 4/12/2023 11:07:34 AM Aleksandrovac 43.45689833333333 21.044698333333333 landslide (1); Lokacija 15 Aleksandrovac Smo1nička 4/8/2023 12:17:15 PM Aleksandrovac 43.45611333333332 21.045001666666668 landslide (1): proba 3/21/2023 12:00:00 AM Kralievo 44.7835831 20.4214479 landslide (1); **НАКОН ПРЕТРАГЕ У ПОДПАНЕЛУ ОСПЕРВАЦИЈЕ УРЕЂАЈА ИЛИ СВIH ОПСЕРВАЦИЈA, КОРИСНИК МОЖЕ ИЗАБРАТИ ЖЕЉЕНУ ОПСЕРВАЦИЈУ (1) ЗА**

AFTER SEARCHING IN THE DEVICE OBSERVATIONS OR ALL OBSERVATIONS SUBPANEL, THE USER CAN SELECT THE DESIRED OBSERVATION (1) FOR A DETAILED REVIEW

**ДЕТАЉАН ПРИКАЗ**

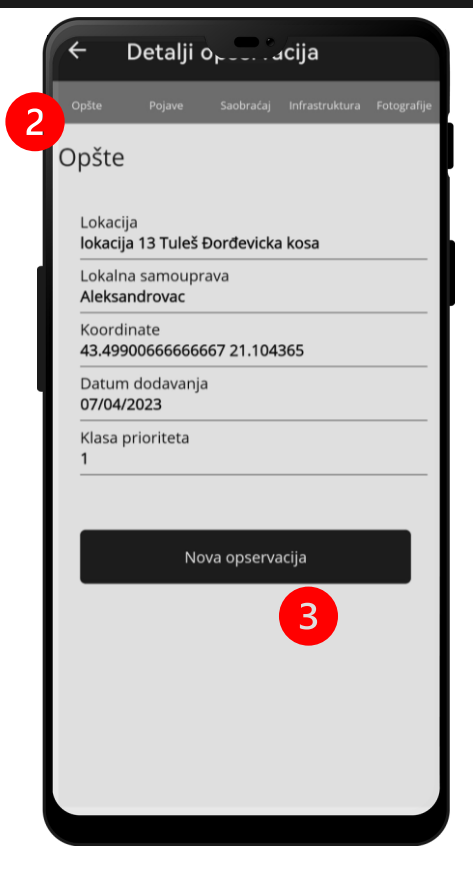

**КЛИКОМ НА ТАБ ОПШТЕ (2) ПРИКАЗУЈЕ СЕ ПАНЕЛ СА ОПШТИМ ПОДАЦИМА О ОПСЕРВАЦИЈИ. КОРИСНИК МОЖЕ, АКО ПОСТОЈИ ПОТРЕБА, НАПРАВИТИ НОВУ ОСПЕРВАЦИЈУ НА ИСТОЈ ЛОКАЦИЈИ (3)**

CLICKING ON THE GENERAL (2) TAB DISPLAYS A PANEL WITH GENERAL OBSERVATION DATA. THE USER CAN, IF NECESSARY, MAKE A NEW OBSERVATION AT THE SAME LOCATION (3)

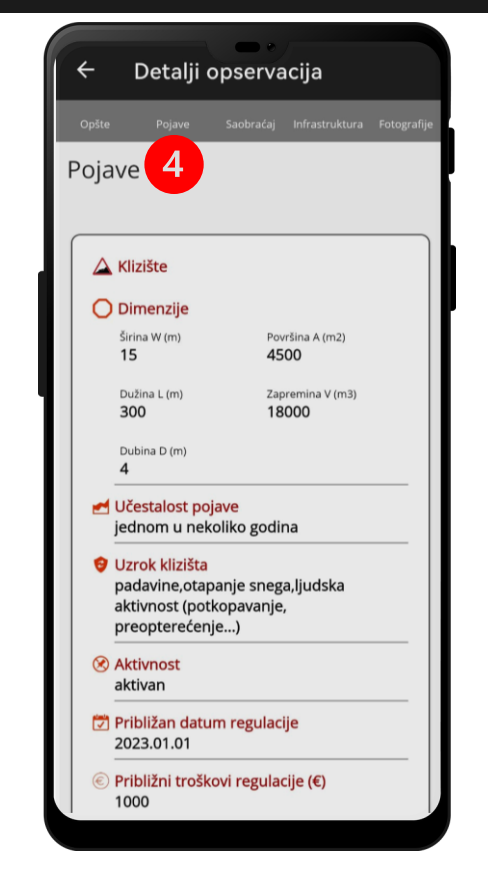

**КЛИКОМ НА ТАБ ПОЈАВЕ (4) ПРИКАЗУЈЕ СЕ ПАНЕЛ СА УНЕТИМ ПОДАЦИМА О ХАЗАРДУ НА МЕСТУ ОПСЕРВАЦИЈЕ**

CLICKING ON THE HAZARD (4) TAB DISPLAYS A PANEL ABOUT HAZARD DATA AT THE OBSERVATION POINT

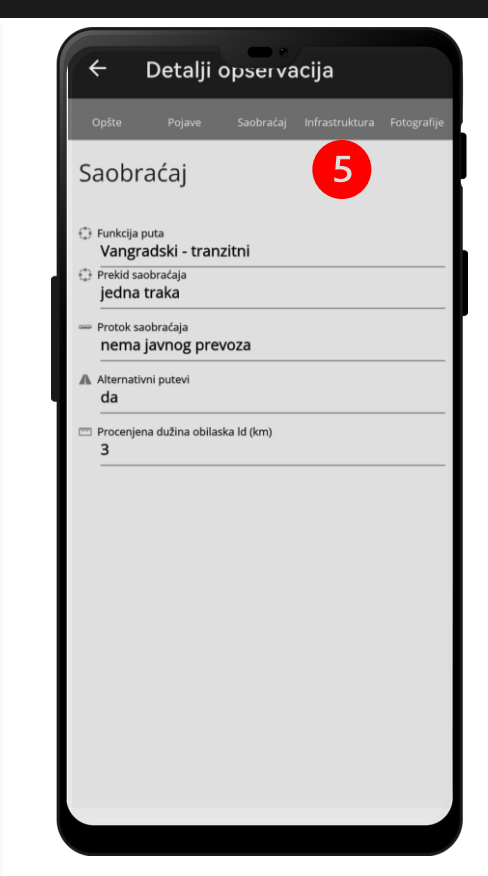

**КЛИКОМ НА ТАБ САОБРАЋАЈ (5) ПРИКАЗУЈЕ СЕ ПАНЕЛ СА УНЕТИМ ПОДАЦИМА О САОБРАЋАЈУ НА МЕСТУ ОПСЕРВАЦИЈЕ**

CLICKING ON THE TRAFFIC TAB (5) DISPLAYS A PANEL WITH TRAFFIC DATA AT THE OBSERVATION POINT

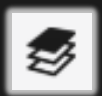

# **ПАНЕЛ ЗА ПРЕГЛЕД УНЕТИХ ОПСЕРВАЦИЈА** OBSERVATION REVIEW PANEL

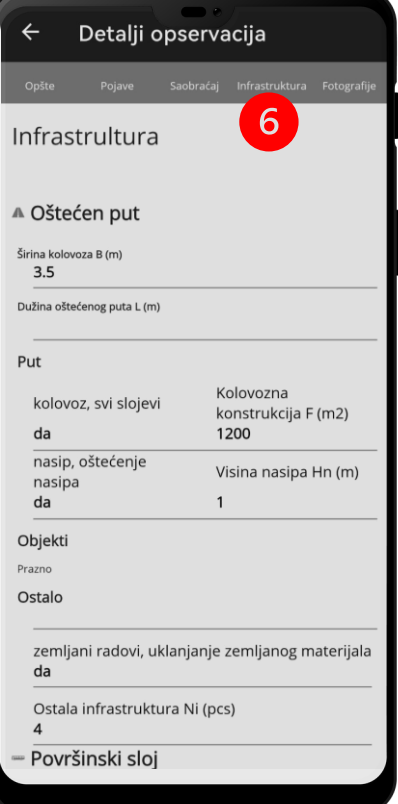

**КЛИКОМ НА ТАБ ИНФРАСТРУКТУРА (6) ПРИКАЗУЈЕ СЕ ПАНЕЛ СА УНЕТИМ ПОДАЦИМА О ИНФРАСТРУКТУРИ НА МЕСТУ ОПСЕРВАЦИЈЕ**

CLICKING ON THE INFRASTRUCTURE (6) TAB DISPLAYS A PANEL WITH DATA ABOUT THE INFRASTRUCTURE AT THE OBSERVATION POINT

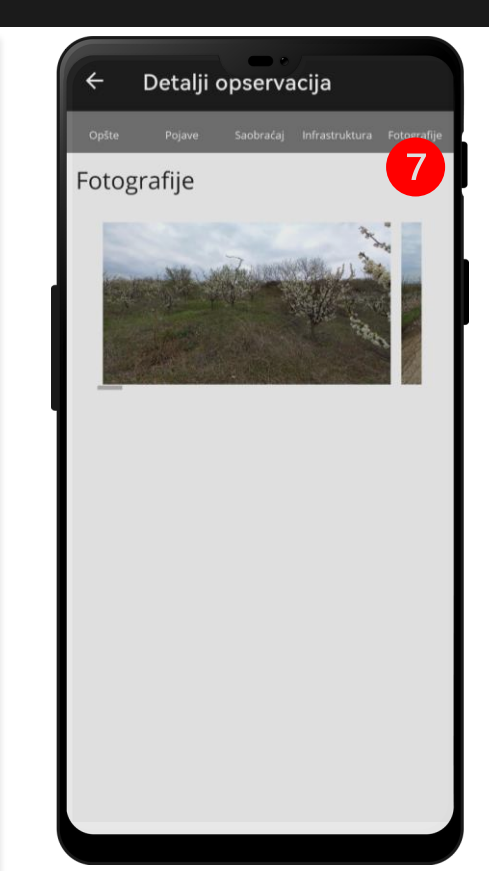

**КЛИКОМ НА ТАБ ФОТОГРАФИЈЕ (7) ПРИКАЗУЈЕ СЕ ПАНЕЛ СА УНЕТИМ ФОТОГРАФИЈАМА НА МЕСТУ ОПСЕРВАЦИЈЕ**

CLICKING ON THE PHOTOS (7) TAB DISPLAYS A PANEL WITH ALL PICTURES THAT ARE CREATED FOR THIS OBSERVATION POINT

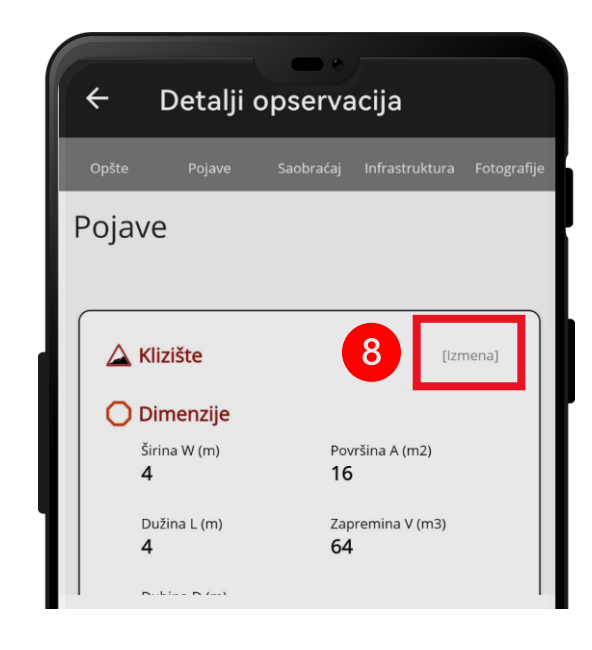

**КОРИСНИЦИ МОГУ МЕЊАТИ САМО СОПСТВЕНЕ ЗАПИСЕ НА УРЕЂАЈУ НА БИЛО КОМ ПАНЕЛУ ЗА ПРЕГЛЕД, КЛИКОМ НА ДУГМЕ [IZMENA] (8). ТУЂЕ ЗАПИСЕ КОРИСНИЦИ МОГУ САМО ПРЕГЛЕДАТИ**

USERS CAN ONLY EDIT THEIR OWN RECORDS ON THE DEVICE IN ANY REVIEW PANEL BY CLICKING THE [EDIT] BUTTON (8). USERS CAN ONLY VIEW OTHER USERS' RECORDS

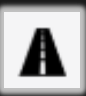

## **ПАНЕЛ ЗА ПРЕГЛЕД ЛИНКОВА** LINK REVIEW PANEL

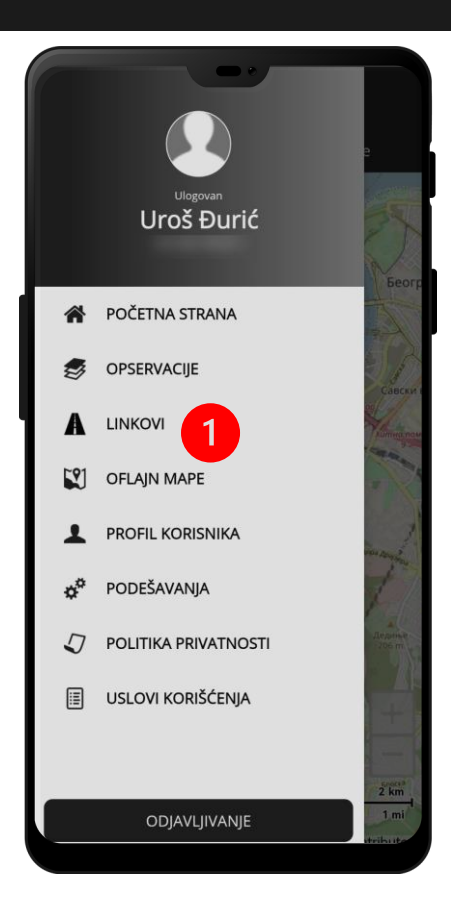

**1. ПРИТИСНИТЕ ДУГМЕ ЗА ГЛАВНИ МЕНИ, ЗАТИМ ДУГМЕ ЗА ЛИНКОВЕ**

1. CLICK THE MAIN MENU BUTTON THEN THE LINKS BUTTON

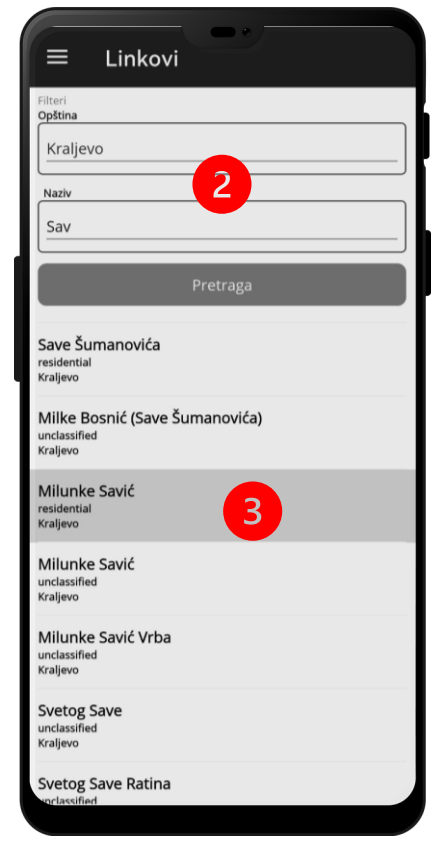

**КОРИСНИК У ОВОМ ПАНЕЛУ МОЖЕ ИЗВРШИТИ ПРЕТРАГУ СВИХ ПРЕДЕФИНИСАНИХ ЛИНКОВА ЗА СВАКУ ПОЈЕДИНАЧНУ ОПШТИНУ ИЛИ НА ОСНОВУ КЉУЧНЕ РЕЧИ НПР. НАЗИВА УЛИЦЕ (2). ОДАБИРОМ ЛИНКА (3) ОТВАРА СЕ ПАНЕЛ СА ДЕТАЉНИЈИМ ИНФОРМАЦИЈАМА О ЛИНКУ (4)**

WITHIN THIS PANEL, USERS CAN SEARCH ALL PREDEFINED LINKS FOR EACH MUNICIPALITY OR BY THE KEYWORD E.G. STREET NAME (2). SELECTING THE DESIRED LINK (3) NEW PANEL WITH MORE INFORMATION IS OPENED (4)

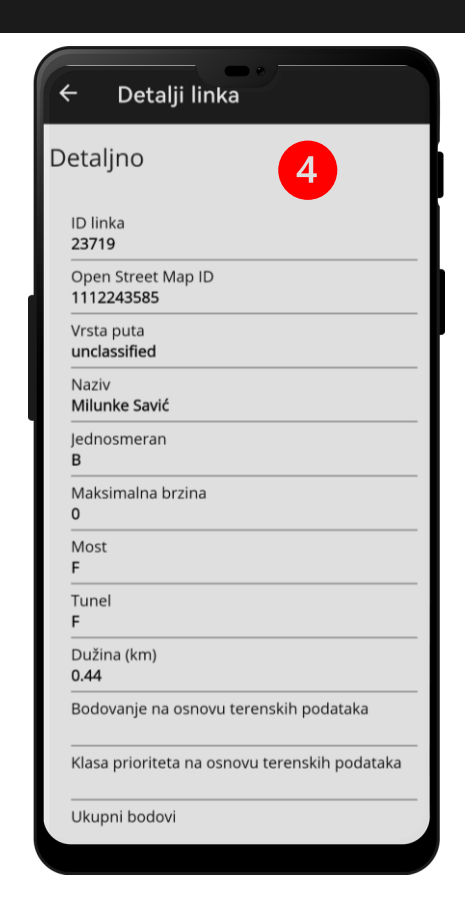

**ДЕТАЉНИ ПРИКАЗ ЛИНКА САДРЖИ СВЕ ИНФОРМАЦИЈЕ КОЈЕ СУ УНЕТЕ О САМОМ ЛИНКУ, КАО ШТО ЈЕ ЈЕДИНСТВЕНА ОЗНАКА, ВРСТА САОБРАЋАЈНИЦЕ, НАЗИВ, СМЕРНОСТ, МАКСИМАЛНА БРЗИНА ИТД.**

THE DETAILED VIEW OF THE LINK CONTAINS ALL THE INFORMATION ENTERED IN THE DATABASE ABOUT THE LINK ITSELF, SUCH AS ID, TYPE OF ROAD, NAME, DIRECTION, MAXIMUM SPEED, ETC.

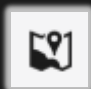

### **ОФЛАЈН МАПЕ** OFFLINE MAPS

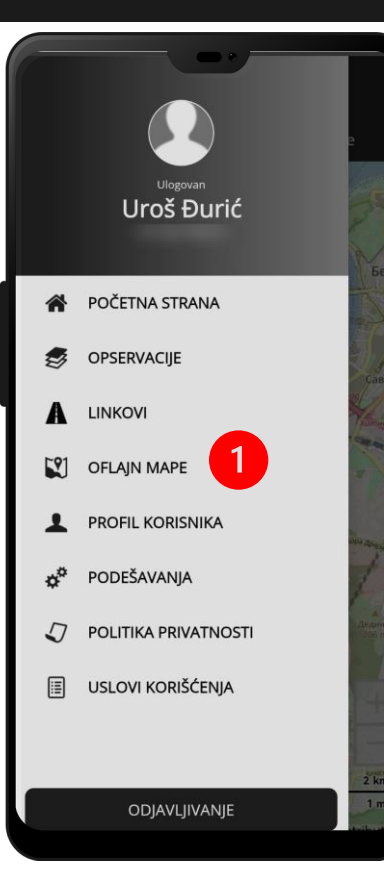

**1. ПРИТИСНИТЕ ДУГМЕ ЗА ГЛАВНИ МЕНИ, ЗАТИМ ДУГМЕ ОФЛАЈН МАПЕ**

1. CLICK THE MAIN MENU BUTTON THEN THE OFFLINE MAPS BUTTON

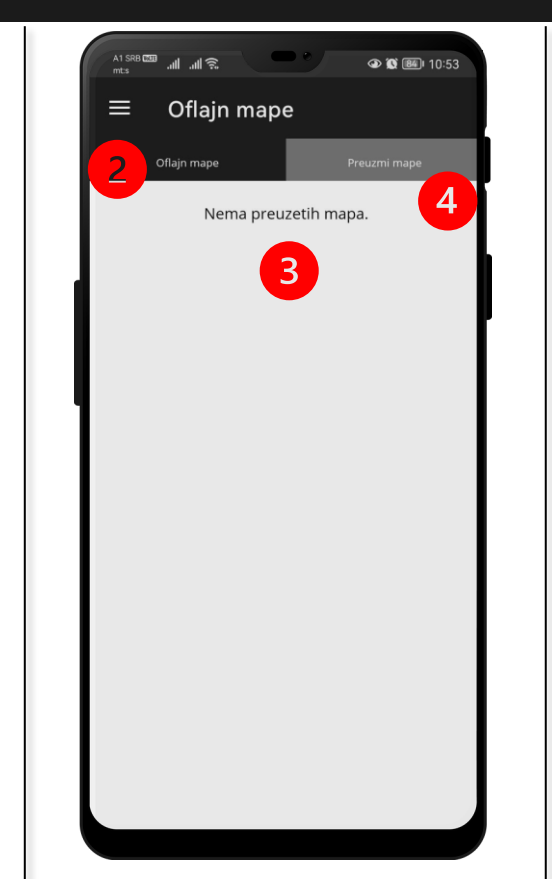

**ПОДПАНЕЛ ОФЛАЈН МАПЕ (2) ПРИКАЗУЈЕ СВЕ МАПЕ ИЛИ ПОДЛОГЕ КОЈЕ СУ ДОСТУПНЕ ЗА КОРИШЋЕЊЕ У РЕЖИМУ БЕЗ ПРИСТУПА ИНТЕРНЕТУ. УКОЛИКО НЕМА ПРЕУЗЕТИХ МАПА (3) ИСТЕ ЈЕ МОГУЋЕ ПРЕУЗЕТИ КЛИКОМ НА ПОДПАНЕЛ ПРЕУЗМИ МАПЕ (4)**

SUBPANEL OFFLINE MAPS (2) DISPLAYS ALL MAPS AND LAYERS THAT ARE AVAILABLE FOR OFFLINE USAGE. IF THERE ARE NO DOWNLOADED MAPS (3) THEY CAN BE DOWNLOADED FROM THE DOWNLOAD MAP TAB (4)

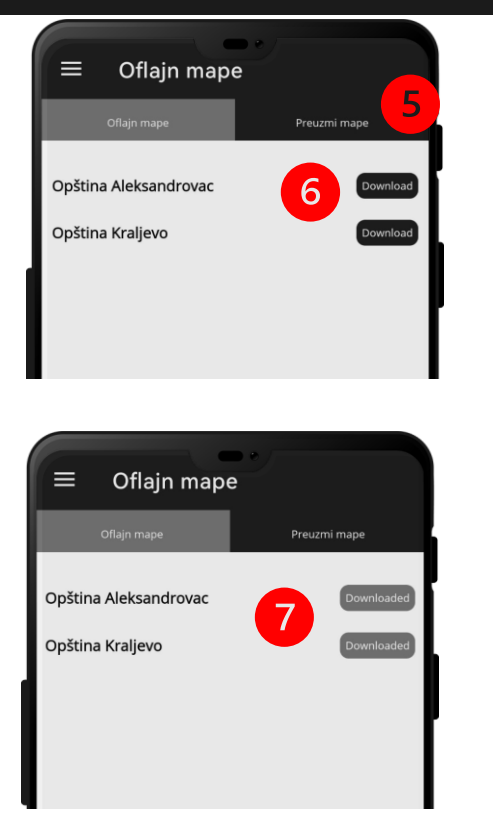

**ПОДПАНЕЛ ПРЕУЗМИ МАПЕ (5) ОМОГУЋАВА КОРИСНИЦИМА ДА ПРЕУЗМУ МАПЕ И ПОДЛОГЕ ЗА РАД У РЕЖИМУ БЕЗ ИНТЕРНЕТ КОНЕКЦИЈЕ, ШТО ЈЕ НАРОЧИТО ВАЖНО ЗА НЕСМЕТАН РАД НА ТЕРЕНУ. КОРИСНИК МОЖЕ ПРЕУЗЕТИ СВАКУ ПОНУЂЕНУ МАПУ/ПОДЛОГУ ПРИТИСКОМ НА ДУГМЕ DOWNLOAD (6,7)** 

SUBPANEL DOWNLOADED MAPS (5) DISPLAYS ALL MAPS AND LAYERS THAT ARE AVAILABLE FOR DOWNLOAD FOR SEAMLESS WORK ON THE FIELD IN CASE THERE IS NO INTERNET CONNECTION. USERS CAN DOWNLOAD TO THE DEVICE AVAILABLE MAPS AND LAYERS FROM THE LIST BY CLICKING THE DOWNLOAD BUTTON (6,7)

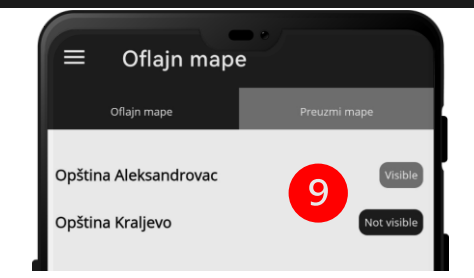

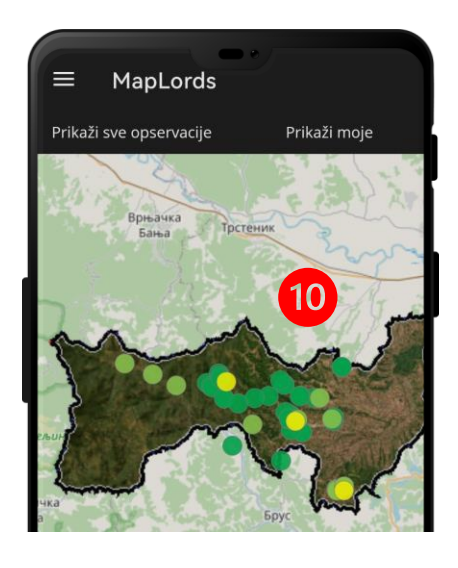

**ПРЕУЗЕТЕ МАПЕ И ПОДЛОГЕ СЕ МОГУ УЧИНИТИ ПРИКАЗАТИ ИЛИ САКРИТИ НА ГЛАВНОЈ МАПИ (10) АКТИВАЦИЈОМ ИЛИ ДЕАКТИВАЦИЈОМ ДУГМЕТА ЗА ВИДЉИВОСТ У СУБПАНЕЛУ ОФЛАЈН МАПЕ (9).**

VISIBILITY OF THE DOWNLOADED MAPS OR LAYERS ON THE MAIN MAP (10) CAN BE TOGGLED BY A BUTTON ON THE OFFLINE MAPS SUBPANEL (9).

## **ПРОФИЛ КОРИСНИКА** USER PROFILE PANEL

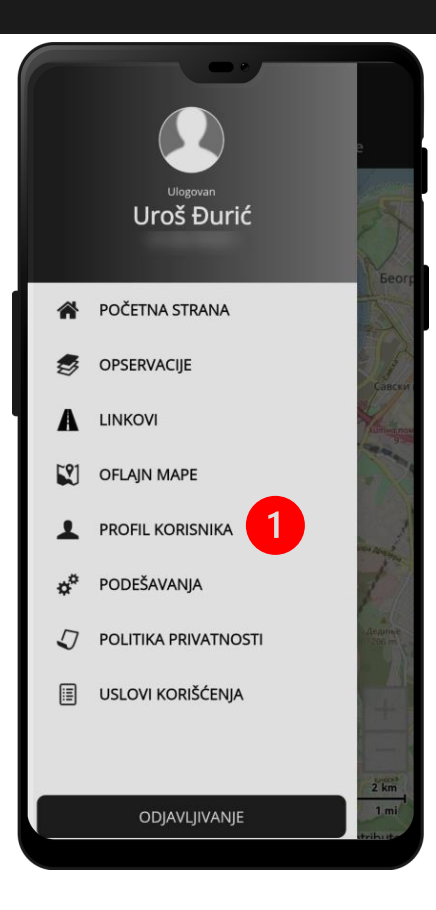

- **1. ПРИТИСНИТЕ ДУГМЕ ЗА ГЛАВНИ МЕНИ, ЗАТИМ ДУГМЕ ПРОФИЛ КОРИСНИКА**
- 1. CLICK THE MAIN MENU BUTTON THEN THE USER PROFILE BUTTON

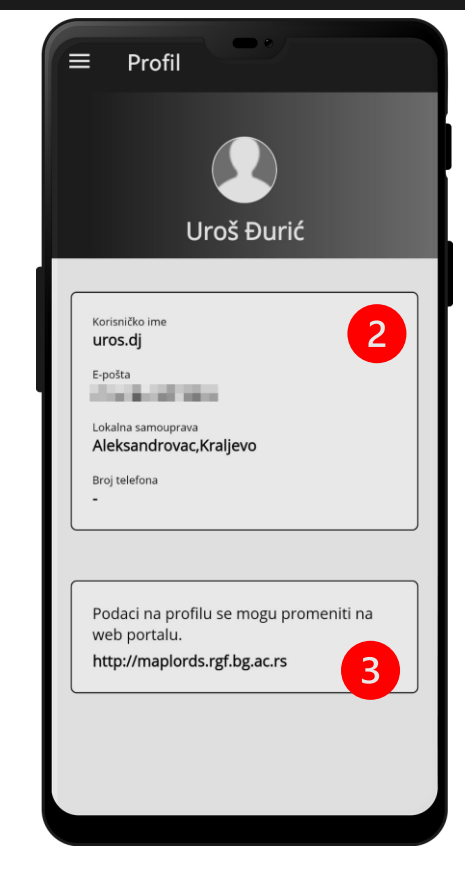

**2. КОРИСНИК У ОВОМ ПАНЕЛУ МОЖЕ ВИДЕТИ КОЈИ СУ ПОДАЦИ О КОРИСНИКУ УНЕТИ У БАЗУ НПР. КОРИСНИЧКО ИМЕ, Е-ПОШТА, ДОДЕЉЕНЕ ОПШТИНЕ ЗА УНОС ПОДАТАКА, КОНТАКТ ТЕЛЕФОН (2). НАПОМЕНА: ИЗМЕНУ ПОДАТАКА МОГУ ВРШИТИ САМО АДМИНИСТРАТОРИ И ТО ПУТЕМ WЕБ АПЛИКАЦИЈЕ (3)**

2. WITHIN THIS PANEL, THE USER CAN CHECK WHAT PERSONAL INFORMATION IS COLLECTED BY THE APPLICATION. THOSE ARE ONLY BASIC INFORMATION ABOUT THE USER: USERNAME, E-MAIL, ASSIGNED MUNICIPALITIES FOR DATA ENTRY AND PHONE NUMBER (2) NOTE: USER PROFILE INFORMATION CAN BE CHANGED ONLY BY ADMINISTRATORS VIA THE WEB PORTAL

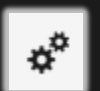

### **ПАНЕЛ ПОДЕШАВАЊА SETTINGS**

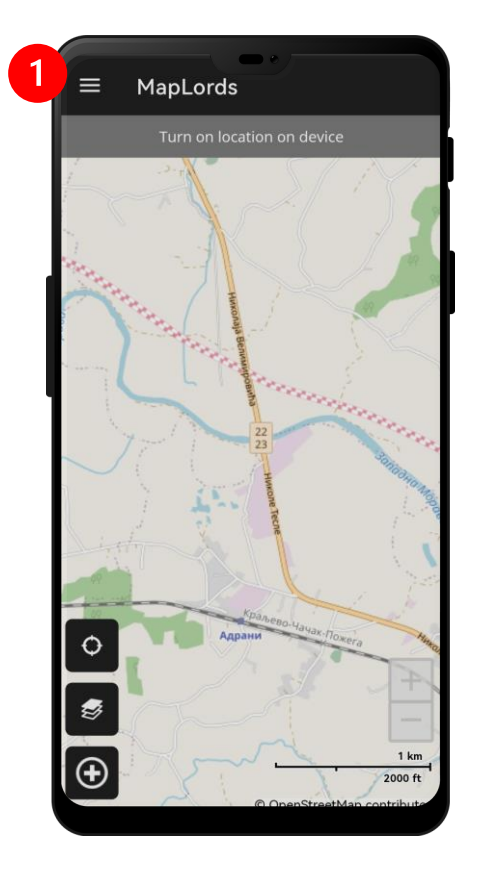

**1. ПРИТИСНИТЕ ДУГМЕ ЗА ГЛАВНИ МЕНИ** 1. CLICK ON THE MAIN MENU BUTTON

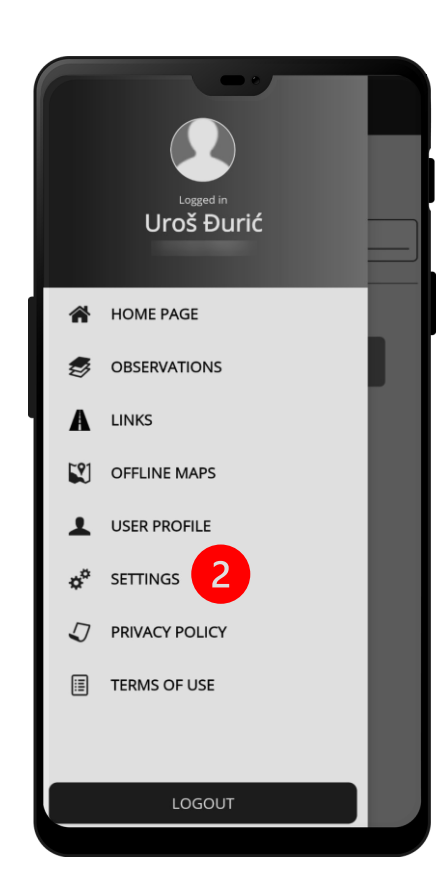

**2. ПРИТИСНИТЕ ДУГМЕ ЗА ПОДЕШАВАЊА** 2. CLICK ON THE SETTINGS BUTTON

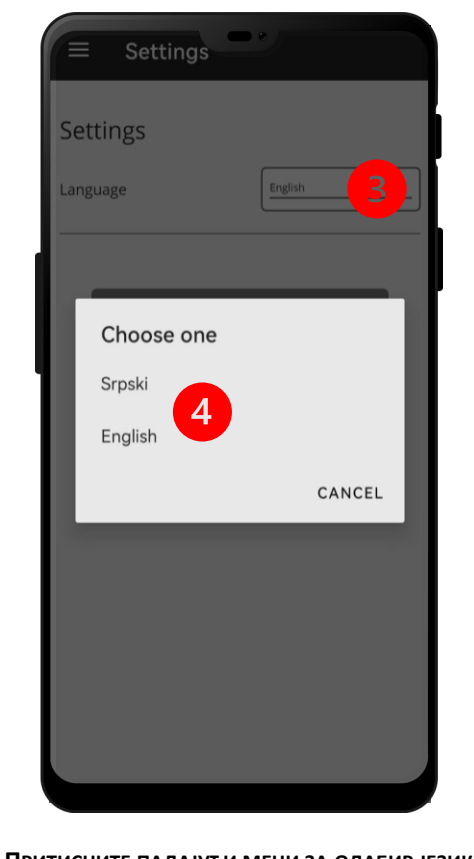

- **3. ПРИТИСНИТЕ ПАДАЈУЋИ МЕНИ ЗА ОДАБИР ЈЕЗИКА** 3. CLICK AT LANGUAGE DROP LIST SELECTION
	- **4. ОДАБЕРИТЕ ЖЕЉЕНИ ЈЕЗИК ИНТЕРФЕЈСА** 4. SELECT THE PREFERRED INTERFACE LANGUAGE

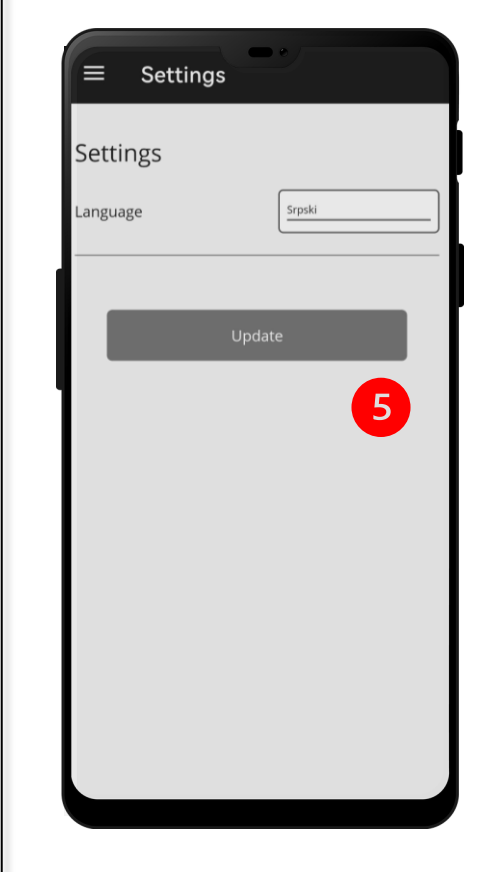

**5. ПОТВРДИТЕ ИЗБОР ЈЕЗИКА ИНТЕРФЕЈСА** 5. CONFIRM THE INTERFACE LANGUAGE SELECTION

## ПОЛИТИКА ПРИВАТНОСТИ И УСЛОВИ КОРИШЋЕЊА PRIVACY POLICY AND TERMS OF USE

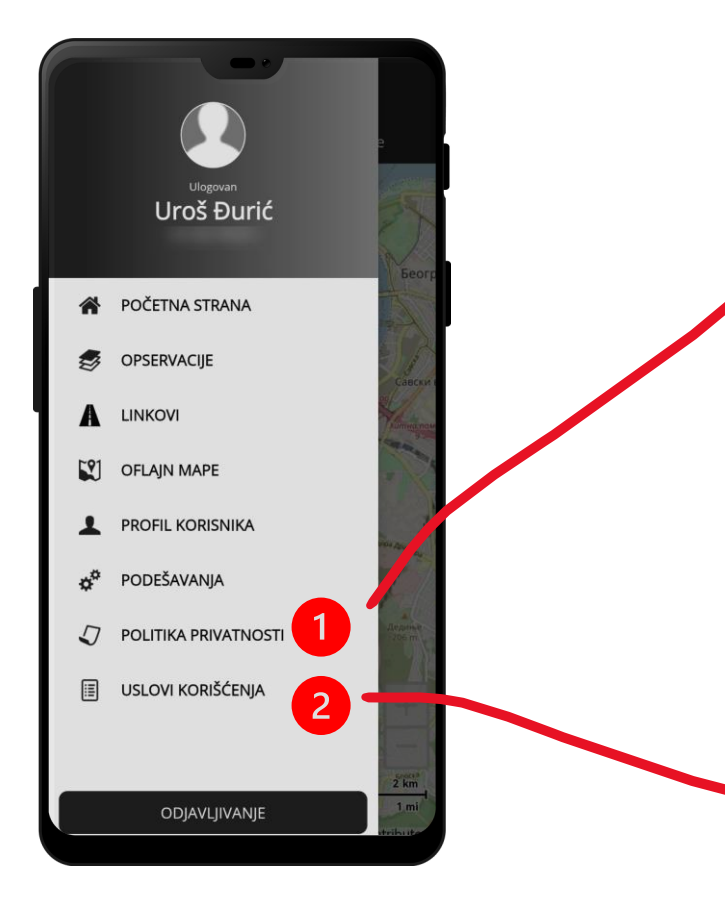

1. ПРИТИСНИТЕ ДУГМЕ ЗА ГЛАВНИ МЕНИ, ЗАТИМ ДУГМЕ ПОЛИТИКА приватности (1) или дугме услови коришћења (2). НАКОН КЛИКА НА ДУГМЕ 1 ИЛИ 2, ПОКРЕЋЕ СЕ ПОДРАЗУМЕВАНИ ИНТЕРНЕТ ПРЕТРАЖИВАЧ КОЈИ УЧИТАВА ИНТЕРНЕТ ПРЕЗЕНТАЦИЈУ MAPLORDS CA ОДГОВАРАЈУЋИМ САДРЖАЈЕМ (ПОТРЕБНА ЈЕ ИНТЕРНЕТ КОНЕКЦИЈА)

1. CLICK THE MAIN MENU BUTTON THEN THE PRIVACY POLICY (1) BUTTON OR TERMS OF USE (2). AFTER THE CLICKING THE BUTTON 1 OR 2 DEFAULT BROWSER WILL STARTUP AND MAPLORDS WEBSITE WILL BE LOADED WITH APPROPRIATE TEXT (INTERNET CONNECTION IS NECESSARY)

#### **MaPLoRds Policy Privacy Policy Privacy Notice** The International Bank for Reconstruction and Development (IBRD), the International Development Association (IDA),] (together the "World Bank" or "Bank", "we" or "us") respect your concerns about privacy. This Privacy Notice applies to the personal data that we collect and handle for the purposes of using and maintaining mobile application MaPLoRds (together the "Service"). For the purposes of this Privacy Notice, "personal data" means any information relating to an identified or identifiable individual. **Version Disclaimer** Please note that application is currently in a beta version and is under testing. While we make reasonable efforts to ensure its stability and functionality, there may be bugs, errors, or performance issues. By using application, you acknowledge and accept that it is still in development. **Purpose of this Privacy Notice** This privacy notice aims to give you information on how we collect, use, disclose, transfer, store and process your information when you use our Service, including any data you may provide through your use of our Service. **Information We Collect Information You Provide to Us** Any information that you voluntarily provide to us, including your mobile number (MSISDN - number uniquely identifying a subscription in a Global System for Mobile communications), and geolocation will be used for the sole purpose for which the information was provided to us. We collect and store three types of information **MaPLoRds**

#### **Terms and Conditions**

**Terms** 

1.1. We are Arup - entity in Serbia - Arup doo Beograd (Vracar), further in the text seen as "Arup". Our iOS and Android applications are in no way affiliated with, sponsored or supervised by Apple Inc. or Google LLC.

1.2. These General Terms and Conditions of Use of MaPLoRds (hereinafter: Terms and / or User Agreement) determine the terms of access and use of MaPLoRds software, apply to our Android and IOS application MaPLoRds and the web application http://maplords.rgf.bg.ac.rs/ and with any other MaPLoRds services and products, including user accounts, user and technical support, blogs and social networking services, etc. (hereinafter common name for all of the above; MaPLoRds services).

 $\mathbf{e}$   $\mathbf{e}$   $\mathbf{e}$   $\mathbf{e}$   $\mathbf{e}$   $\mathbf{e}$   $\mathbf{e}$   $\mathbf{e}$   $\mathbf{e}$ 

1.3. Arup may make changes to the Terms from time to time, so we advise you to occasionally check which version of the Terms is currently valid by looking at http://maplords.rgf.bg.ac.rs/ or within our Android and iOS application "MaPLoRds".

1.4. These Terms apply from the time you download, install or use any of the MaPLoRds services, including the MaPLoRds application, and you agree to the rights and obligations of the current version of these Terms

1.5. FBy agreeing to these Terms you also acknowledge that you have read and understood our Privacy Policy, which is an integral part of these Terms. It contains important information regarding the data we use, how we collect and protect, how we provide consent, etc., and can be reviewed by clicking here. Also, if there are any additional documents related to the conditions and use of individual MaPLoRds services agreed between us, they are deemed to be an integral part of these Terms.

1.6. The application "MaPLoRds" (hereinafter: the Application), which is owned by us, allows the user, as an individual, through entertainment and interaction, to use the map and mark risk points on it for the purpose of their potential elimination. The application is constantly being developed and improved, administered, protected as an intellectual property, and offered for free download by users on the app stores of Google LLC and Apple Inc.

2.1. By accepting these Terms, the user agrees to the following rights and obligations

a. To use MaPLoRds services, there is no age limit;

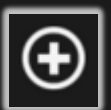

## **НОВА ОПСЕРВАЦИЈА** NEW OBSERVATION

**КООРДИНАТЕ И ВРЕМЕ ОПСЕРВАЦИЈЕ** OBSERVATION COORDINATES AND TIME

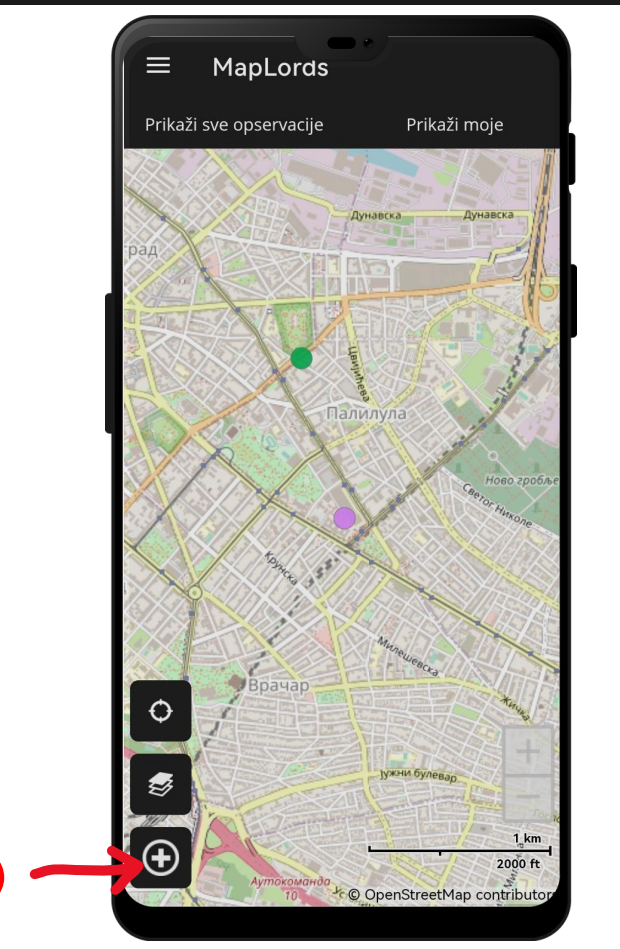

**1. ЗА КРЕИРАЊЕ ЗАПИСА - НОВЕ ОПСЕРВАЦИЈЕ О ХАЗАРДУ И/ИЛИ НАСТАЛОЈ ШТЕТИ, ПОТРЕБНО ЈЕ КЛИКНУТИ НА ИКОНИЦУ + У ДОЊЕМ ЛЕВОМ УГЛУ ЕКРАНА (1), ПОТОМ СЕ ОТВАРА ПАНЕЛ НОВА ОПСЕРВАЦИЈА (2). УКОЛИКО ЖЕЛИТЕ ДА НАПРАВИТЕ ОПСЕРВАЦИЈУ БЕЗ ХАЗАРДА (САМО ШТЕТА НА ИНФРАСТРУКТУРИ) – ПРИТИСНИТЕ ПРЕСКОЧИ (3)**

1. TO CREATE A NEW OBSERVATION, PLEASE CLICK ON THE **+** ICON IN THE LOWER LEFT CORNER OF THE DISPLAY (1). AFTER YOU CLICK ON IT, A NEW OBSERVATION PANEL IS OPENED (2). IF YOU NEED TO MAKE AN OBSERVATION WITHOUT DEFINING THE HAZARD OR JUST TO COLLECT THE DAMAGE TO INFRASTRUCTURE – PLEASE CLICK SKIP (3)

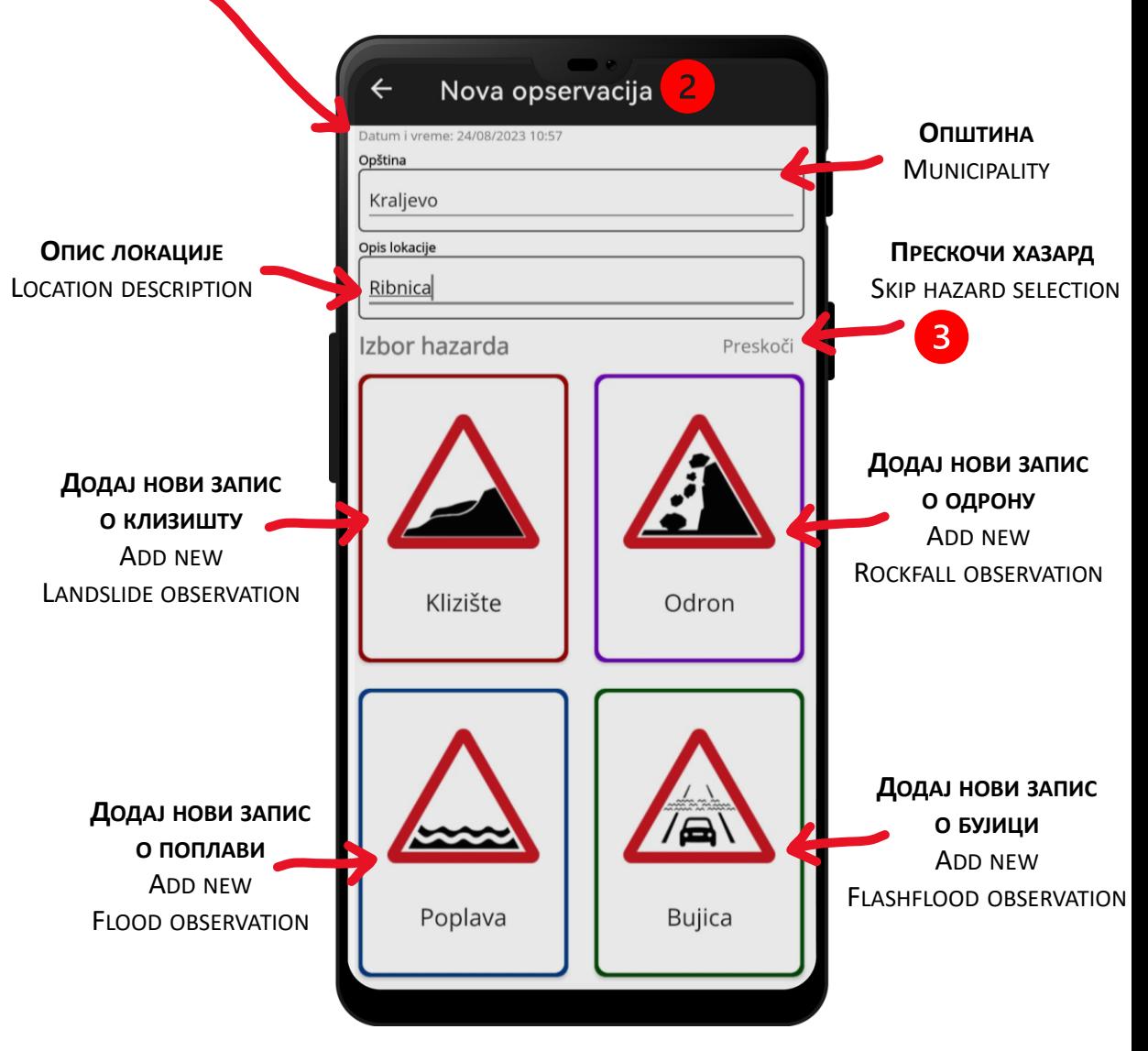

**НАПОМЕНА: ПРЕПОРУКА ЈЕ ДА СЕ УВЕК ПОПУНИ ОПИС ЛОКАЦИЈЕ РАДИ ЛАКШЕ ПРЕТРАГЕ ОПСЕРВАЦИЈЕ**

NOTE: IT IS HIGHLY RECOMMENDED TO POPULATE THE DESCRIPTION LOCATION FIELD FOR THE PURPOSE OF INDEXING

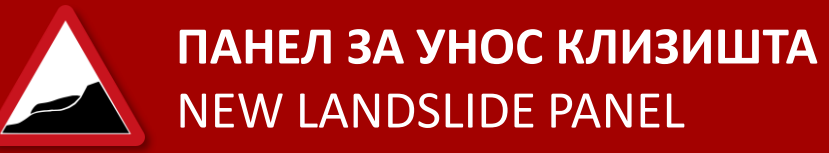

#### ГРАФИЧКО ПОЈАШЊЕЊЕ ЕЛЕМЕНАТА КЛИЗИШТА

**GRAPHICAL EXPLANATION OF LANDSLIDE ELEMENTS** 

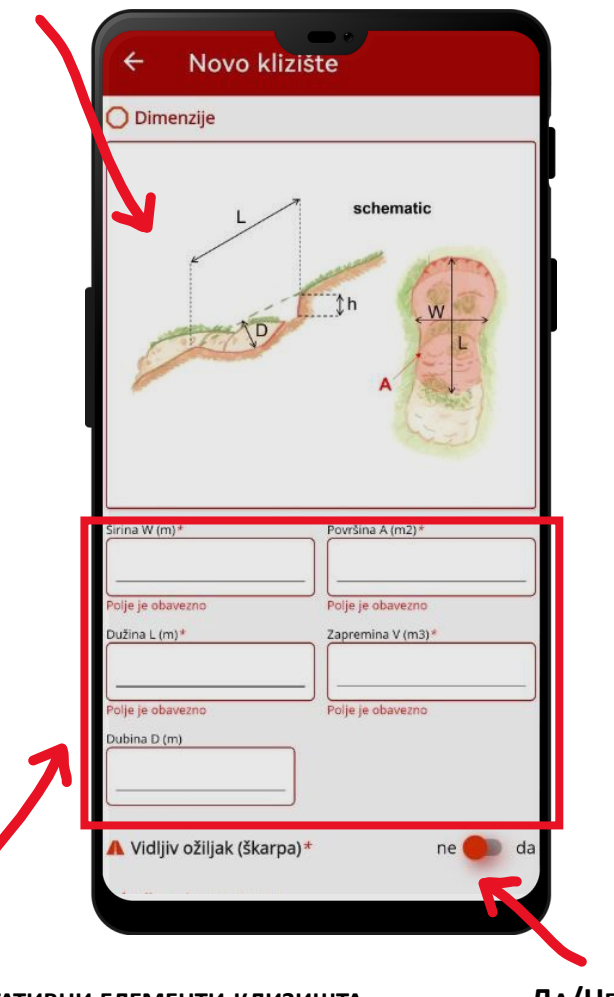

Квантитативни елементи клизишта (ВИДЕТИ ГРАФИЧКО ПОЈАШЊЕЊЕ) LANDSLIDE QUANTITATIVE ELEMENTS (CHECK GRAPHICAL EXPLANATION)

ДА/НЕ КЛИЗАЧ (ОТВАРА НОВО ПОЉЕ ЗА УНОС) YES/NO SLIDER (INITIATE NEW FIELD FOR ENTRY)

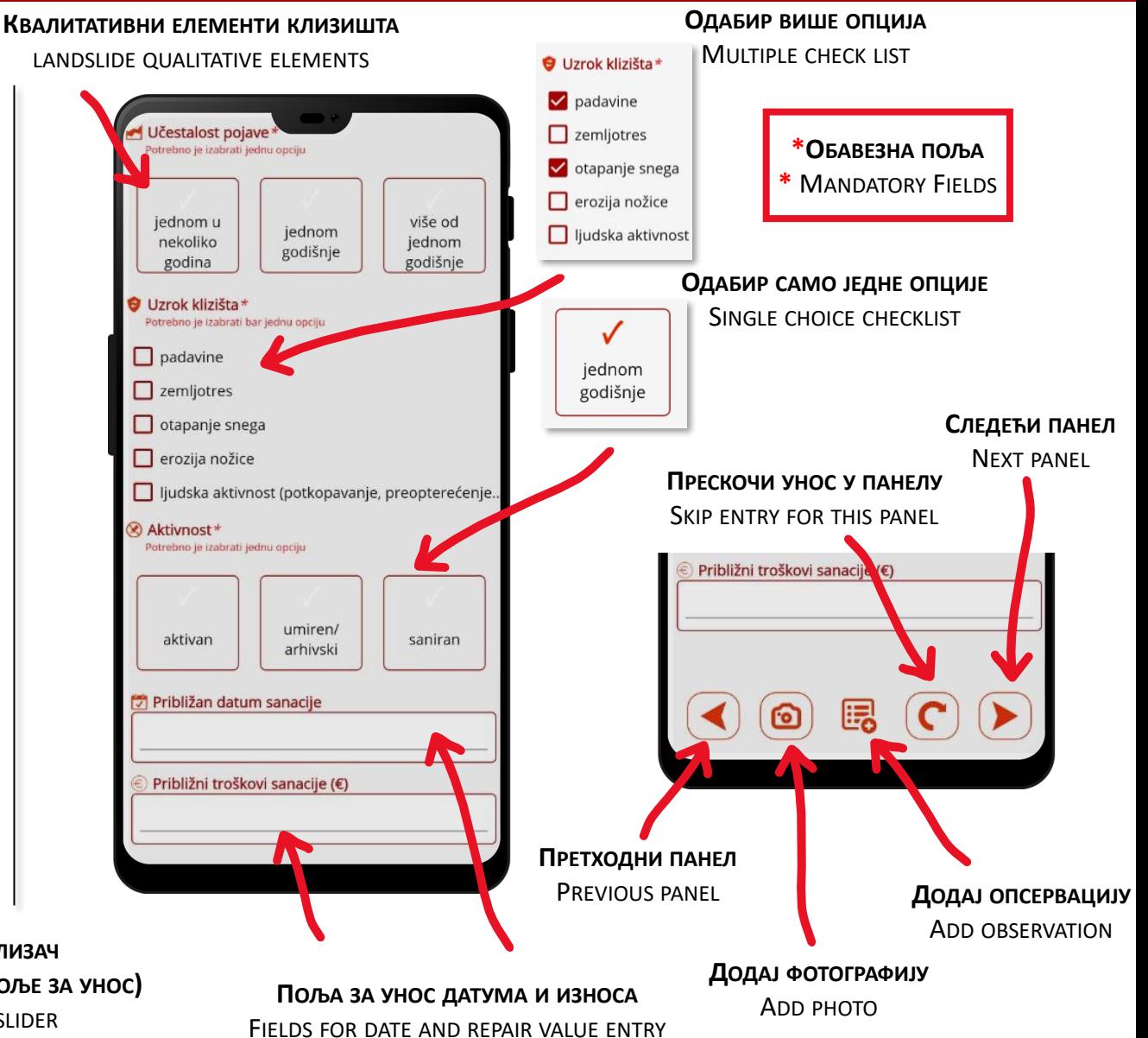

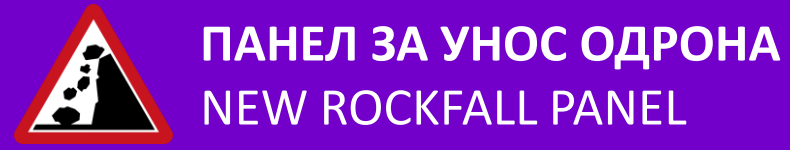

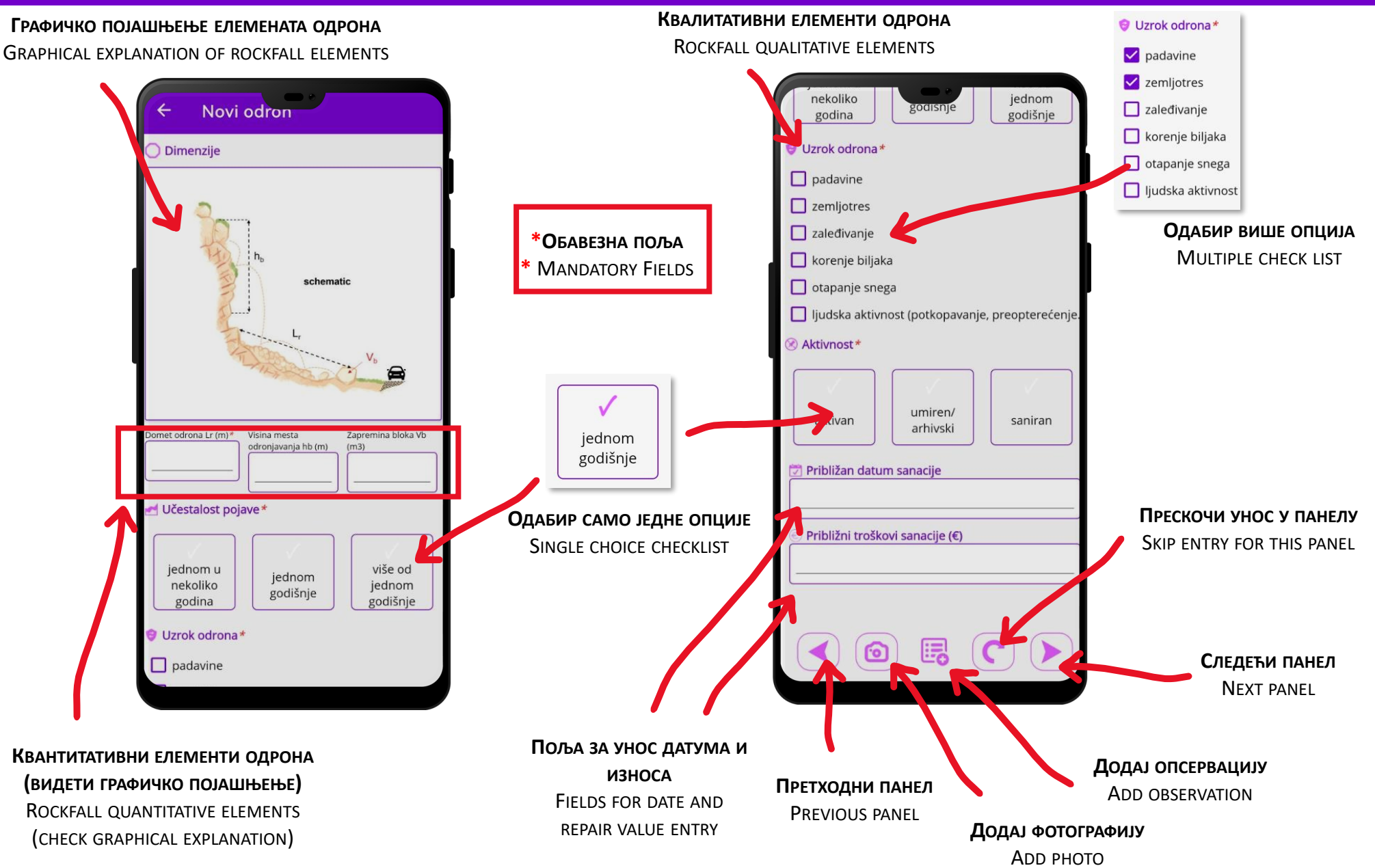

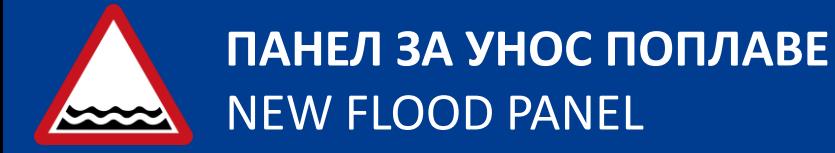

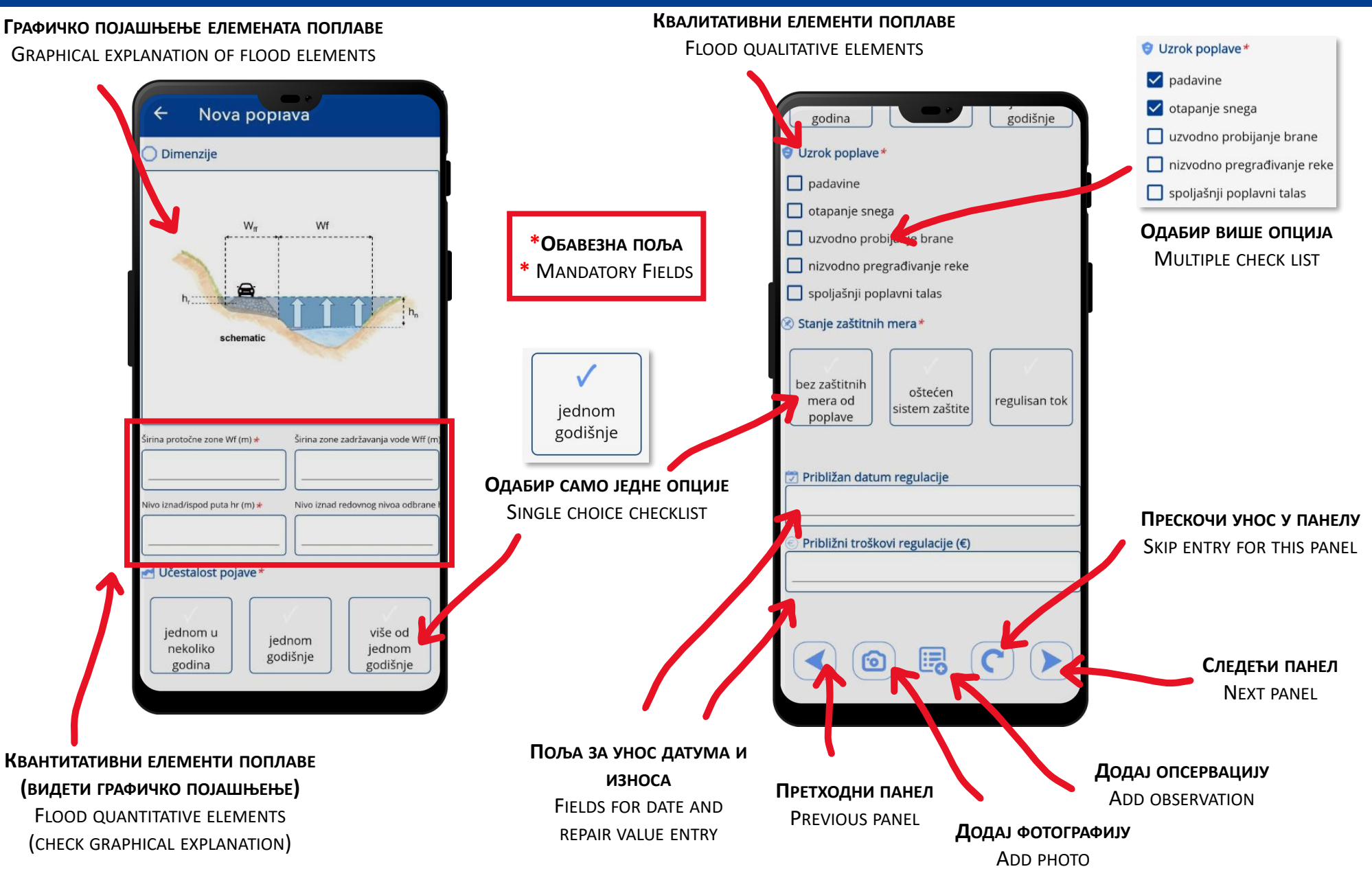

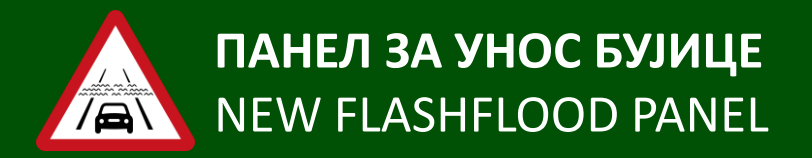

#### **ГРАФИЧКО ПОЈАШЊЕЊЕ ЕЛЕМЕНАТА БУЈИЦЕ**

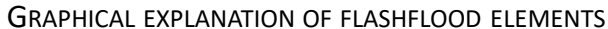

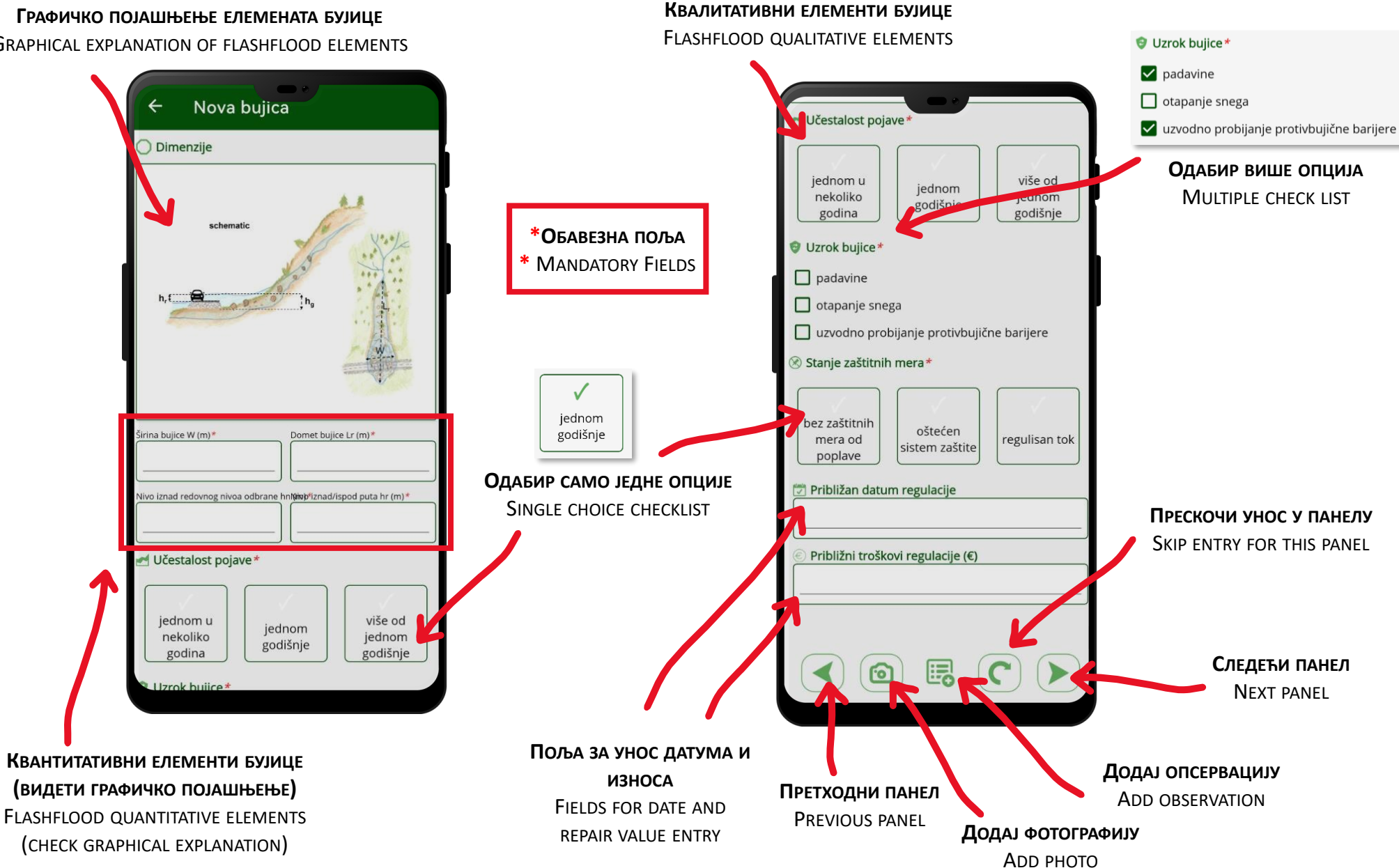

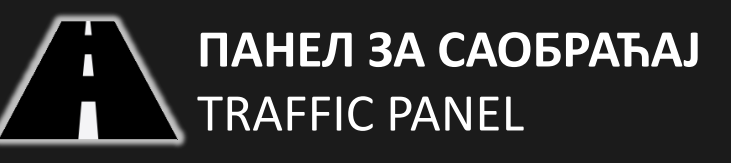

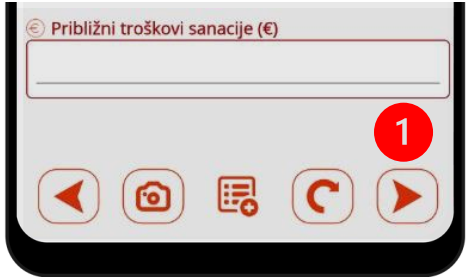

**НАКОН УНОСА ПОДАТАКА О ХАЗАРДУ, КЛИКОМ НА ДЕСНУ СТРЕЛИЦУ (1) ОТВАРА СЕ НОВИ ПАНЕЛ ЗА САОБРАЋАЈ (2)**

AFTER ENTERING THE INFORMATION ABOUT HAZARDS, CLICK THE RIGHT ARROW (1) AND THE NEW TRAFFIC (2) PANEL WILL DISPLAY

> **\*ОБАВЕЗНА ПОЉА MANDATORY FIELDS**

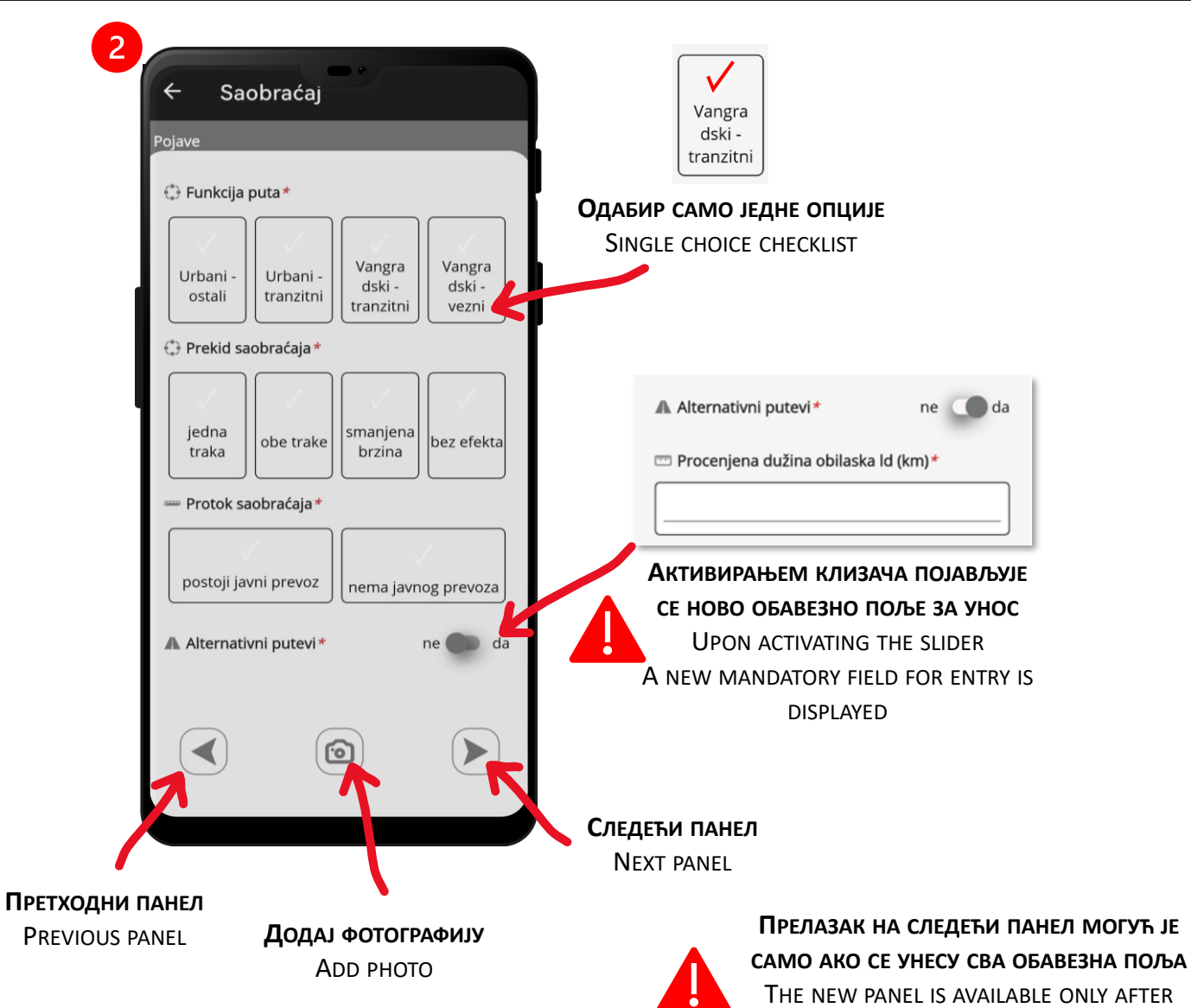

ALL MANDATORY FIELDS ARE FILLED

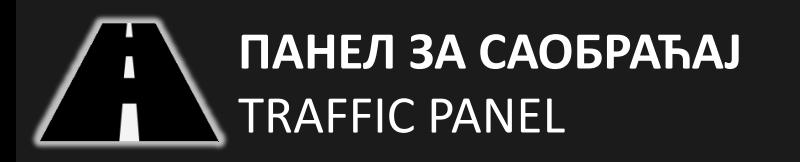

#### Saobraćaj Pojave € Funkcija puta\* Vangra Vangra Urbani Urbani dski dski ostali tranzitni tranzitni vezni Prekid saobraćaja\*

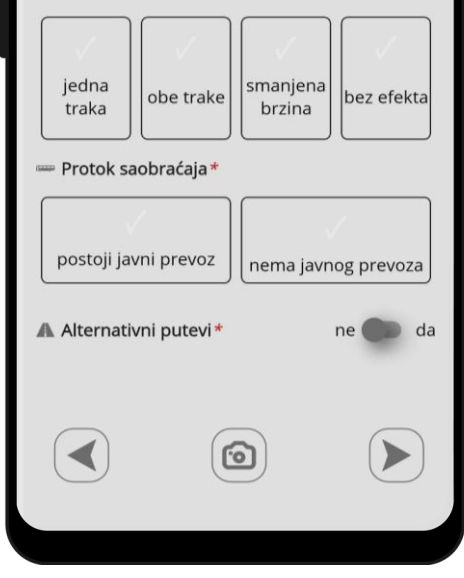

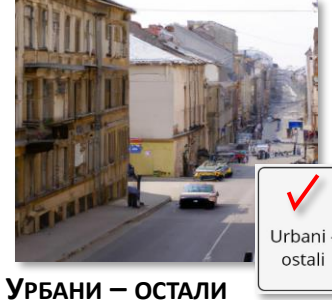

URBAN - OTHER

**ЈЕДНА ТРАКА У ПРЕКИДУ** ONE DIRECTION FUNCTIONAL

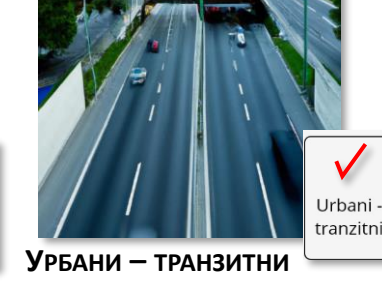

URBAN - TRANSIT

jedna

traka

# Vangra dski tranzitni **ВАНГР. - ТРАНЗИТНИ**

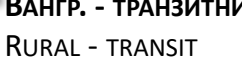

Vangra dski vezni **ВАНГР. - ВЕЗНИ**

RURAL – CONNECTING VILLAGES

# **ПРЕКИД САОБРАЋАЈА** / TRAFFIC INTERRUPTION

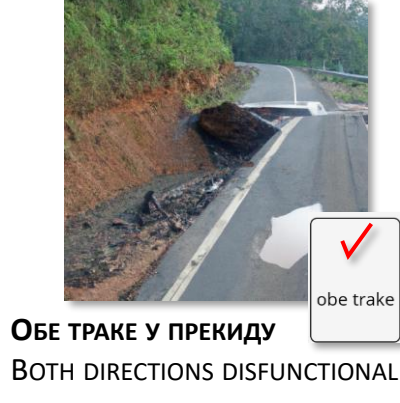

**ФУНКЦИЈА ПУТА** / ROAD FUNCTION

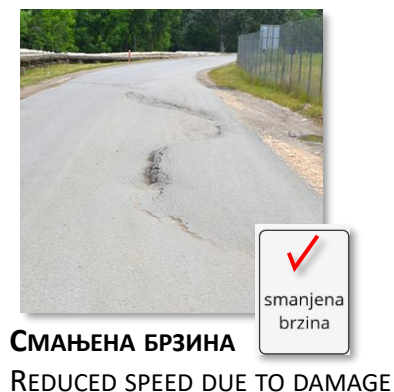

## **ПРОТОК САОБРАЋАЈА** / TRAFFIC FLOW

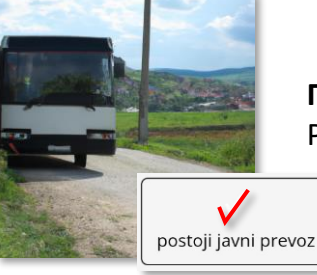

**ПОСТОЈИ РЕДОВНИ ЈАВНИ ПРЕВОЗ** PUBLIC TRANSPORT INCLUDED (SCHEDULED)

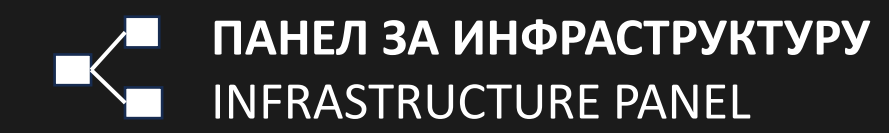

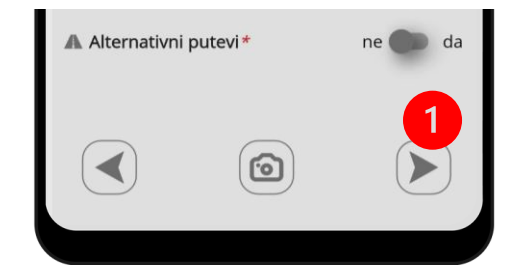

### **НАКОН УНОСА ПОДАТАКА О САОБРАЋАЈУ КЛИКОМ НА ДЕСНУ СТРЕЛИЦУ (1) ОТВАРА СЕ НОВИ ПАНЕЛ ЗА ИНФРАСТРУКТУРУ (2)**

AFTER ENTERING THE INFORMATION ABOUT TRAFFIC, CLICK THE RIGHT ARROW (1) AND THE NEW INFRASTRUCTURE (2) PANEL WILL DISPLAY

### Info

prekid elektro instalacija, telekomunikacija, gasovoda, vodovoda, kanalizacije itd.

OK

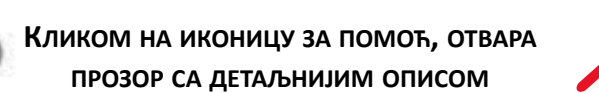

CLICKING THE ICON FOR HELP, A NEW WINDOW POPS UP WITH A MORE DETAILED FIELD EXPLANATION

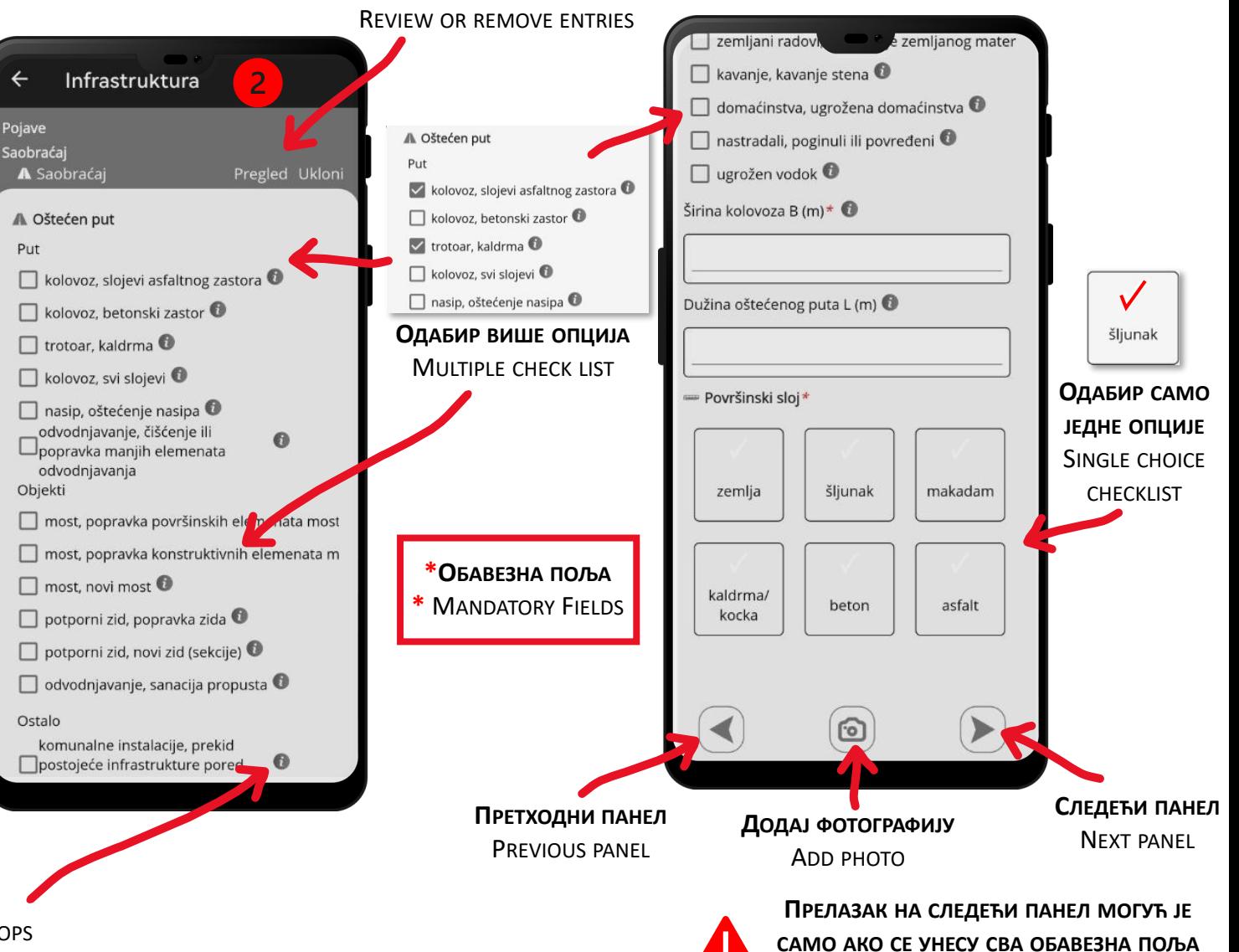

THE NEW PANEL IS AVAILABLE ONLY AFTER ALL MANDATORY FIFLDS ARE FILLED

**ПРЕГЛЕДАЈ ИЛИ УКЛОНИ УНОСЕ**

# **ПАНЕЛ ЗА ДОДАВАЊЕ ФОТОГРАФИЈА** PANEL FOR ADDING THE PHOTOS

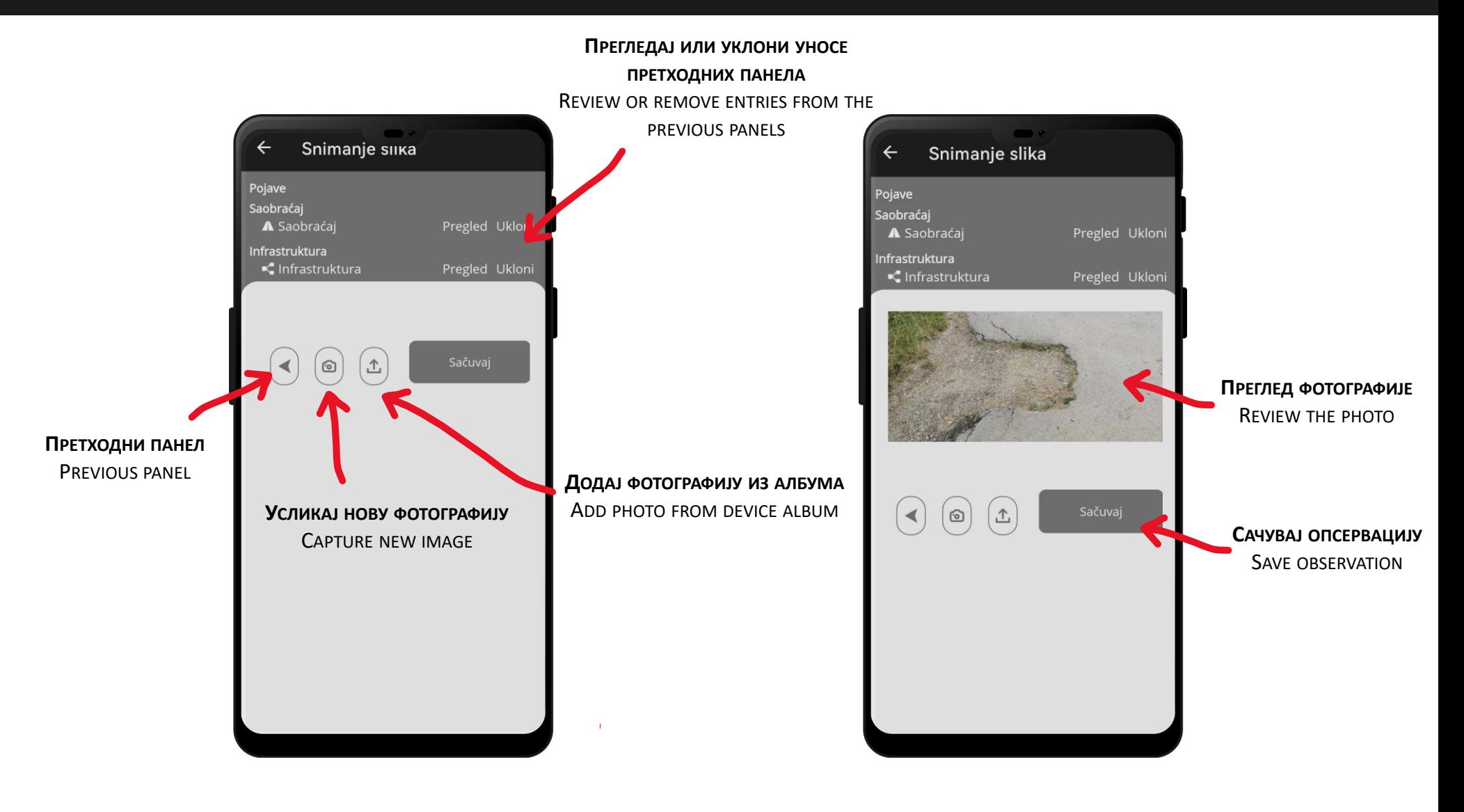

.

# **ПРЕПОРУКЕ ЗА РАД НА ТЕРЕНУ**

- ПРИЛИКОМ РАДА НА ТЕРЕНУ, ПОЖЕЉНО ЈЕ ИМАТИ ИНТЕРНЕТ КОНЕКЦИЈУ…
- ПОЖЕЉНО ЈЕ УКЉУЧИТИ GPS ЛОЦИРАЊЕ…
- ПРЕПОРУЧУЈЕ СЕ ПРАВЉЕЊЕ НАЈМАЊЕ 3-4 ФОТОГРАФИЈЕ ПО ОПСЕРВАЦИЈИ…
- СВЕ ДОК СУ ОПСЕРВАЦИЈЕ САМО СНИМЉЕНЕ НА УРЕЂАЈУ АЛИ НЕ И ЕКСПОРТОВАНЕ, МОГУЋЕ ЈЕ УНОСИТИ ИЗМЕНЕ (НПР. НАКНАДНО У БАЗИ)…
- ТИМ ТРЕБА ДА ЧИНИ НАЈМАЊЕ ДВЕ ОСОБЕ…
- ПОЖЕЉНО ЈЕ УНЕТИ ШТО ВИШЕ ПОДАТАКА У ЗАВИСНОСТИ ОД СИТУАЦИЈЕ НА ТЕРЕНУ….
- ОБАВЕЗНО ПРОВЕРИТИ ДА ЛИ СУ ИЗВЕЗЕНЕ СВЕ ОСПЕРВАЦИЈЕ УРЕЂАЈА НА СЕРВЕР

## **FIELDWORK RECOMMENDATIONS**

- WHEN WORKING IN THE FIELD, IT IS HIGHLY RECOMMENDED TO HAVE AN INTERNET CONNECTION (IF AVAILABLE)...
- TURN ON DEVICE LOCATION…
- IT IS RECOMMENDED TO TAKE AT LEAST 3-4 PHOTOS PER OBSERVATION...
- AS LONG AS THE OBSERVATIONS ARE ONLY RECORDED ON THE DEVICE AND NOT EXPORTED, IT IS POSSIBLE TO MAKE CHANGES (E.G. LATER IN THE BASE CAMP)...
- THE TEAM SHOULD CONSIST OF AT LEAST TWO FIELD EXPERTS...
- IT IS DESIRABLE TO ENTER AS MUCH DATA AS POSSIBLE DEPENDING ON THE SITUATION ON THE FIELD....
- IT IS VERY IMPORTANT TO CHECK ARE ALL OBSERVATIONS ARE EXPORTED TO THE REMOTE SERVER